## **CyberLink** PowerDVD 9.0 User's Guide

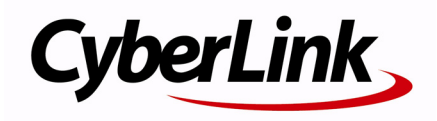

## **Copyright and Disclaimer**

All rights reserved. No part of this publication may be reproduced, stored in a retrieval system, or transmitted in any form or by any means electronic, mechanical, photocopying, recording, or otherwise without the prior written permission of CyberLink Corporation.

To the extent allowed by the laws, POWERDVD IS PROVIDED "AS IS", WITHOUT WARRANTY OF ANY KIND, EITHER EXPRESS OR IMPLIED, INCLUDING WITHOUT LIMITATION ANY WARRANTY FOR INFORMATION, SERVICES, OR PRODUCTS PROVIDED THROUGH OR IN CONNECTION WITH POWERDVD AND ANY IMPLIED WARRANTIES OF MERCHANTABILITY, FITNESS FOR A PARTICULAR PURPOSE, EXPECTATION OF PRIVACY, OR NON-INFRINGEMENT.

BY USING THIS SOFTWARE, YOU AGREE THAT CYBERLINK WILL NOT BE LIABLE FOR ANY DIRECT, INDIRECT, OR CONSEQUENTIAL LOSS ARISING FROM THE USE OF THIS SOFTWARE OR MATERIALS CONTAINED EITHER IN THIS PACKAGE.

The terms and conditions hereunder shall be governed and construed in accordance with the laws of Taiwan, Republic of China.

PowerDVD and other company and product names mentioned in this publication are registered trademarks used for identification purposes only, and remain the exclusive property of their respective owners.

Manufactured under license from Dolby Laboratories. Dolby, Pro Logic, the "AAC" logo, and the double-D symbol are trademarks of Dolby Laboratories. Confidential unpublished works. Copyright 1992-2004 Dolby Laboratories. All rights reserved.

Manufactured under license under U.S. Patent #'s: 5,451,942; 5,956,674; 5,974,380; 5,978,762; 6,226,616; 6,487,535; 7,003,467; 7,212,872 & other U.S. and worldwide patents issued & pending. DTS and DTS Digital Surround are registered trademarks and the DTS logos, Symbol and DTS 96/24 are trademarks of DTS, Inc. © 1996-2007 DTS, Inc. All Rights Reserved.

Manufactured under license under U.S. Patent #'s: 5,451,942; 5,956,674; 5,974,380; 5,978,762; 6,226,616; 6,487,535 & other U.S. and worldwide patents issued & pending. DTS is a registered trademark and the DTS logos, Symbol, DTS-HD and DTS-HD Master Audio are trademarks of DTS, Inc. © 1996-2007 DTS, Inc. All Rights Reserved.

### CyberLink's International Headquarters

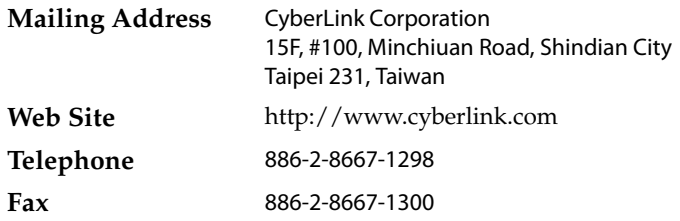

Copyright © 2009 CyberLink Corporation.

# **Contents**

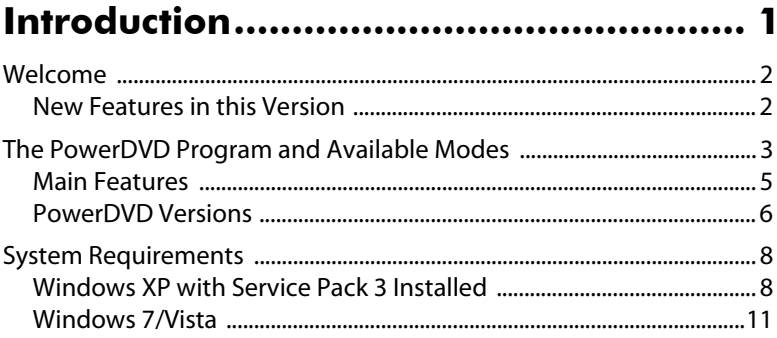

### **Using PowerDVD ................................. 15**

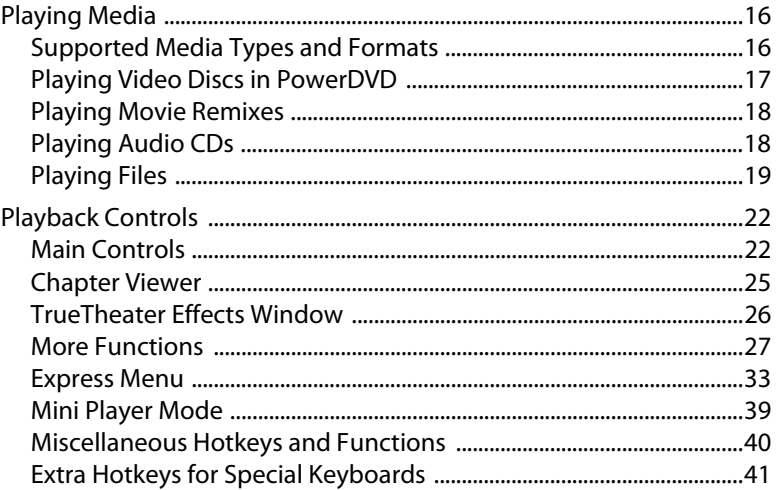

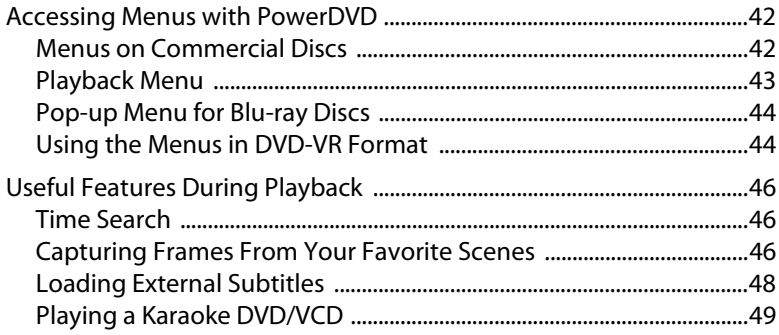

### PowerDVD Movie Extras........................ 51

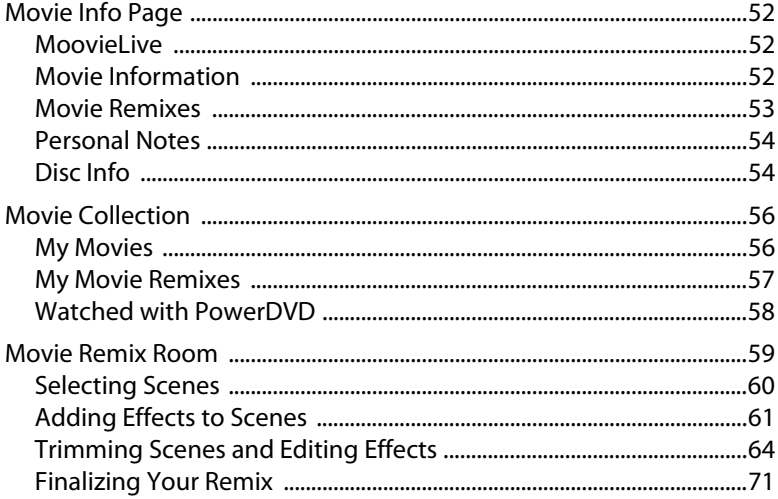

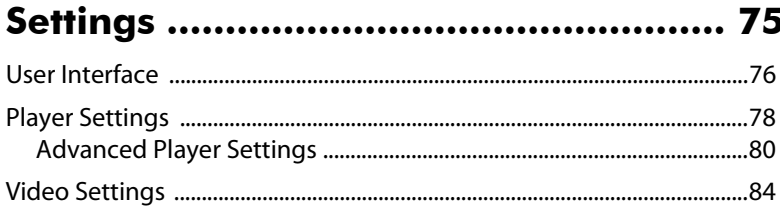

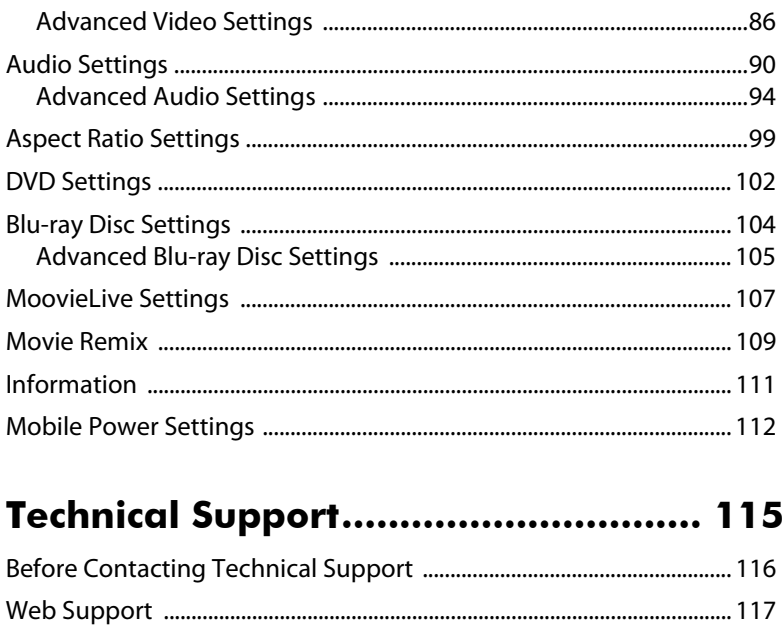

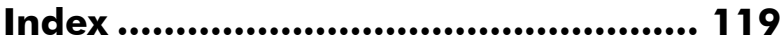

**CyberLink PowerDVD**

## <span id="page-8-0"></span>**Chapter 1: Introduction**

This chapter introduces CyberLink PowerDVD's main functions and provides a program overview. It discusses the minimum system requirements for using the program and describes the method for upgrading to the latest version of the software.

> Note: This document is for reference and informational use only. Its content and the corresponding program are subject to change without notice.

This chapter contains the following sections:

- ["Welcome" on page 2](#page-9-0)
- ["The PowerDVD Program and Available Modes" on page 3](#page-10-0)
- ["System Requirements" on page 8](#page-15-0)

## <span id="page-9-0"></span>**Welcome**

Welcome to the CyberLink family of home entertainment products. CyberLink PowerDVD is a software disc player with all the features and controls of a regular living-room disc player. CyberLink PowerDVD offers feature-rich navigation controls for an interactive and tailored viewing experience.

CyberLink PowerDVD supports the playback of Blu-ray Discs\*, DVDs, VCDs and a number of video and audio file formats. You can also play back AVCHD\* and AVCREC\* discs in some versions of CyberLink PowerDVD.

If that isn't enough, CyberLink PowerDVD now has two different modes to choose from, lets you create your own versions of your favorite movies in the Movie Remix room\*, and helps you keep track of your discs and movie viewing history in the Movie Collection\*.

CyberLink PowerDVD is the complete and comprehensive movie viewing experience for the PC. All you need to do is sit back and enjoy.

## <span id="page-9-1"></span>**New Features in this Version**

New features in this version of CyberLink PowerDVD include:

- AVCHD and AVCREC playback support\*.
- BD-R 1.1\*, BD-RE 2.1\*, BD Profile 1.1 (Bonus View)\*, BD Profile 2.0 (BD Live)\* playback support.
- TrueTheater™ video enhancement technologies\*.
- PowerDVD Cinema playback mode (with full remote control support)\*.
- PowerDVD MCE plug-in (seamless integration with Windows Media Center)\*.
- the chapter thumbnail viewer.

Note: \* Optional features in CyberLink PowerDVD. Check the readme file for detailed versioning information.

## <span id="page-10-0"></span>**The PowerDVD Program and Available Modes**

CyberLink PowerDVD now has two different modes available for viewing your movie content. The Classic mode is the one you are most familiar with, and displays as follows:

#### **Upgrade**

Optimize your version of CyberLink PowerDVD.

#### **Cinema Mode**

Switch to Cinema mode to watch movies at a distance using a remote control.

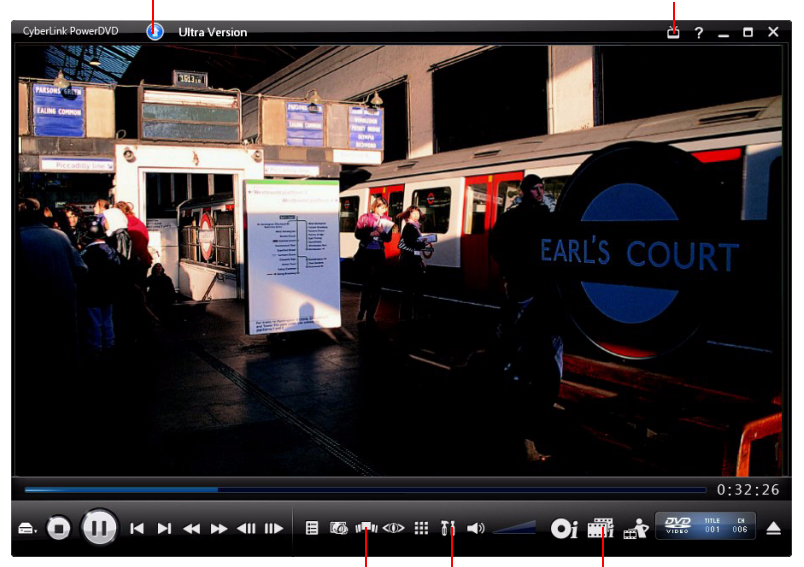

#### **Chapter Viewer**

View a disc's chapter thumbnails in FancyView.

#### **Movie Collection**

Keep track of your movies, Movie Remixes and viewing history.

#### **TrueTheater™ Controls**

Quick access to the TrueTheater video effect controls.

The Cinema mode\* is provided to users who wish to view movies at a distance (10 foot) with a remote control. To switch to Cinema mode, select the **button on the title bar. Cinema mode displays as follows:** 

#### **Navigation**

Navigation buttons have standard windows behavior.

#### **Classic Mode**

Select to switch to the Classic mode of CyberLink PowerDVD.

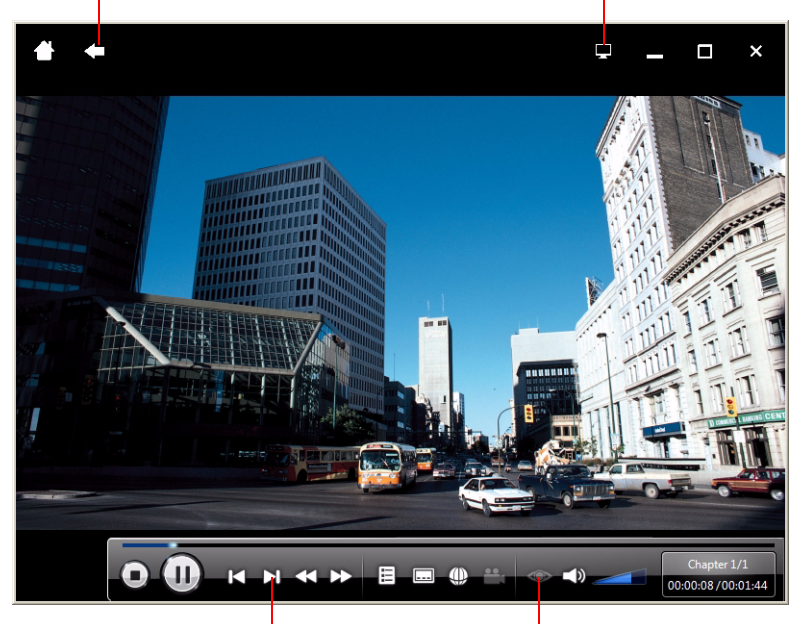

#### **Playback Controls**

Use the controls to play back your media and accessing the disc menu.

#### **Video Enhancement Controls**

Quick access to the TrueTheater and Hardware Acceleration controls.

The Cinema mode has more simplified CyberLink PowerDVD features than the Classic mode.

Note: See the help file within the Cinema mode of CyberLink PowerDVD for a detailed description of its features.

CyberLink PowerDVD 9 also plugs directly in to Windows Media Center\*, for those users who have it on their computers. The CyberLink PowerDVD 9 shortcut is found in the TV + Movies section of Windows Media Center.

Note: \* Optional features in CyberLink PowerDVD. Check the readme file for detailed versioning information.

## <span id="page-12-0"></span>**Main Features**

CyberLink PowerDVD includes the following main features:

- supports the playback of Blu-ray Discs\*.
- supports the playback of AVCHD\* and AVCREC\* discs.
- supports DivX, DVD (MPEG-2), DVD+VR, DVD-VR, DVD-Audio, VCD (MPEG-1), SVCD, MiniDVD formats and DVD files on hard disk drive (HDD) playback.
- two separate modes of CyberLink PowerDVD for playback: Classic mode and Cinema mode\*.
- chapter viewer that lets you view a disc's chapter thumbnails in fan or grid view.
- create your own versions of your favorite movies in the Movie Remix room\*.
- keep track of your disc collection, your favorite movies, Movie Remixes and viewing history in the Movie Collection\*.
- read movie reviews and share your Movie Remixes with friends on the MoovieLive web site.
- TrueTheater™ HD\* option that up scales the original video to a higher resolution version, which is sharper and artifact-free. It is capable of up sampling 480p video up to 1080p.
- TrueTheater™ Motion\* feature that enables frame rate up sampling, from 24 fps up to 60 fps, to make panning scenes, particularly in action movies, play more smoothly.
- TrueTheater™ Lighting\* (CyberLink Eagle Vision) video enhancement technology that dynamically adjusts the brightness/contrast/saturation ratios in scenes that are overly dark or too bright.
- TrueTheater™ Stretch\* (CyberLink Pano Vision) video stretching technology that produces minimal distortion in the center of the picture.
- features TrueTheater™ Surround\* (CyberLink Multi-channel Environment Impression Mode), an audio channel expansion technology that converts stereo sound to a multiple-channel output.
- TrueTheater™ Surround\* (Virtual Speaker Mode) virtual surround technology developed by CyberLink.
- TrueTheater™ Surround\* (Headphone Mode) technology for headphone surround sound.
- proprietary dual subtitles capability.
- CyberLink Mobility functions allow for longer movie playback time on notebook computers.
- 4X/9X Digital zoom equipped with location indicator.
- AB repeat function that lets you set your favorite scenes for instant repeat.
- Import and export your favorite bookmarks.
- smart video de-interlacing ensures a smoother and clearer video image.

Note: \* Optional features in CyberLink PowerDVD. Check the readme file for detailed versioning information.

## <span id="page-13-0"></span>**PowerDVD Versions**

The features that are available to you within CyberLink PowerDVD are completely dependent on the version you have installed on your computer.

Note: The version information is located beside the Upgrade button on the title bar.

Check the readme file for detailed versioning information. To find out the build number, click on the CyberLink PowerDVD logo in the top left corner or press Ctrl+A on your keyboard.

### **Upgrading Your Software**

Software upgrades and enhancements are periodically available from CyberLink. CyberLink PowerDVD will automatically prompt you when either is available.

Note: You must connect to the Internet to use this feature.

To upgrade your software, do this:

- 1. Open the Upgrade Information dialog box by doing one of the following:
	- $\bullet$  click the **button**.
	- press the **I** key on your keyboard.
	- click **and then click Upgrade.**
- 2. Click the feature set you would like to upgrade to.
- 3. A web browser window opens, where you can purchase product upgrades and enhancements.

## <span id="page-15-0"></span>**System Requirements**

The system requirements for CyberLink PowerDVD vary depending on the operating system installed on your machine (Windows XP or Vista). Please consult the system requirements below that match your version of Windows.

CyberLink PowerDVD optimizes performance by selecting the appropriate video de-interlacing algorithm for the available processing power. CyberLink PowerDVD maintains its support for processors below 1.6GMHz by ensuring that TrueTheater Lighting technology will be turned off by default. CyberLink PowerDVD's advanced audio and video technologies function better when used with processors above 2.4 GHz.

## <span id="page-15-1"></span>**Windows XP with Service Pack 3 Installed**

Please make sure your system meets the following minimal requirements before installation.

### **For DVD Playback**

The following are the system requirements for playing back DVDs under Windows XP:

#### **CPU**

**Intel**:

- **minimum**: Pentium 4 2.4 GHz.
- **recommended**: Pentium 4 3.0 GHz or above.

#### **AMD**:

- **minimum**: Sempron 2600+ 1.6 GHz.
- **recommended**: Athlon 64 2800+ 1 8GHz or above

#### **System Memory (RAM)**

• 512 MB or above.

#### **Disc Drive**

• DVD-ROM, DVD-R/RW, DVD-RAM, DVD+R/RW, DVD Dual, DVD-Multi, or a DVD-ROM/CD-RW combo drive with 1394, USB2.0, ATAPI, SCSI, or CardBus interface.

#### **Graphic Card (GPU)**

• AGP or PCI Express graphic accelerator supporting DirectX 9.0.

Note: we strongly recommend that you update your graphics card driver to the latest version.

#### **Display Devices**

• TV or computer monitor for digital/analog output.

### **For Blu-ray Disc Playback**

The following are the system requirements for playing back Blu-ray Discs under Windows XP:

Note: using an Intel graphics card for Blu-ray Disc playback is only supported under Windows Vista.

#### **CPU**

**Intel**:

- **minimum**: Pentium 4 541 (3.2 GHz), Pentium D 840 (3.2 GHz), Pentium D 930 (3.0 GHz), 935 3.2GHz or 940 (3.2 GHz), Core Duo T2400 (1.83 GHz), Pentium M 755 (2.0 GHz), Core 2 Duo E4300 1.8 GHz or T5600 1.83 GHz.
- **recommended**: Pentium EE 840 (3.2 GHz) or 955 (3.4 GHz) or 965 3.73 GHz, Pentium D 945 (3.4 GHz), 950 (3.4 GHz) or 960 (3.6 GHz), Core Duo T2500 (2 GHz), T2600 (2.16 GHz) or T2700 (2.33 GHz), Core 2 Duo E6300 (1.8 GHz, E6400 (2.13 GHz), E6600 (2.4 GHz), E6700 (2.66 GHz) or X6800 (2.93 GHz), T7200 (2.00 GHz), T7400

(2.16 GHz), T7600 (2.33GHz) Core 2 Quad Q6600 2.4 GHz, Core 2 Extreme QX6700 2.66 GHz, or X6800 2.93 GHz.

#### **AMD**:

- **minimum**: Athlon 64 X2 3800+ (2 GHz) or 4000+ (2 GHz), Turion 64 X2 TL-50 (1.6 GHz), TL-52 (1.6 GHz) or TL-56 (1.8 GHz).
- **recommended**: Athlon 64-FX, FX-60 (2.6 GHz) or FX-62 (2.8 GHz), Athlon 64 X2 4200+ (2.2 GHz), 4400+ (2.2 GHz), 4600+ (2.4 GHz), 4800+(2.4 GHz) or 5000+ (2.6 GHz), Turion 64 X2 TL-60 (2.0 GHz).

#### **System Memory (RAM)**

• 512MB or above, 1GB is recommended.

#### **Disc Drive**

- Super Multi Blue combo disc drive.
- BD-ROM/BD-RF

#### **Graphic Card (GPU)**

#### **Intel**:

- 965, G33, G35, G45 graphics software decoder (Intel Core 2 Duo E6700 (2.66GHz) / AMD Athlon 64 FX-62 (2.8GHz) or above is recommended).
- **recommended driver version**: 15.8 or later.
- **video RAM**: memory requires 256 MB or above.

#### **NVIDIA**:

- **minimum**: GeForce 7600 GT, GeForce 7800 GTX 512, GeForce 7900 GX2, GeForce 7900 GTX, GeForce 7950 GX2.
- **recommended**: GeForce 8400 series, GeForce 8500 series, GeForce 8600 series, GeForce 8800 series, GeForce 9400 series, GeForce 9600 series, GeForce 9800 series, GeForce GTX280.
- **recommended driver version**: 174.53 or later.
- **video RAM**: graphics card memory requires 256MB or above.

#### **ATI**:

• **minimum**: ATI Radeon X1600 series, X1800 series, X1900 series.

- **recommended**: ATI Radeon HD 2400, 2600, 2900 series, ATI MOBILITY RADEON, HD 3400, 3600, 3800 Series, ATI HD 4600 Series, ATI HD 4800 Series.
- **recommended driver version**: 8.44 or later.
- **video RAM**: graphics card memory requires 256 MB or above.

Note: we strongly recommend that you update your graphics card driver to the latest version.

#### **Display Devices**

- HDCP (High-Bandwidth Digital Content Protection) compliant display for digital output.
- TV or computer monitor for analog output.

## <span id="page-18-0"></span>**Windows 7/Vista**

Please make sure your system meets the following requirements before installation:

### **For DVD Playback**

The following are the system requirements for playing back DVDs under Windows 7/Vista:

#### **CPU**

**Intel**:

- **minimum**: Pentium 4 2.4 GHz.
- **recommended**: Pentium 4 3.0 GHz or above.

**AMD**:

- **minimum**: Sempron 2600+ 1.6 GHz.
- **recommended**: Athlon 64 2800+ 1.8 GHz or above.

#### **System Memory (RAM)**

• 512 MB or above.

#### **Disc Drive**

• DVD-ROM, DVD-R/RW, DVD-RAM, DVD+R/RW, DVD Dual, DVD-Multi, or a DVD-ROM/CD-RW combo drive with 1394, USB2.0, ATAPI, SCSI, or CardBus interface.

#### **Graphic Card (GPU)**

• AGP or PCI Express graphic accelerator supporting DirectX 9.0.

Note: we strongly recommend that you update your graphics card driver to the latest version.

#### **Display Devices**

• TV or computer monitor for digital/analog output.

### **For Blu-ray Disc Playback**

The following are the system requirements for playing back Blu-ray Discs under Windows 7/Vista:

#### **CPU**

#### **Intel**:

- **minimum**: Pentium 4 541 (3.2 GHz), Pentium D 840 (3.2 GHz), Pentium D 930 (3.0 GHz), 935 3.2GHz or 940 (3.2 GHz), Core Duo T2400 (1.83 GHz), Pentium M 755 (2.0 GHz), Core 2 Duo E4300 1.8 GHz or T5600 1.83 GHz.
- **recommended**: Pentium EE 840 (3.2 GHz) or 955 (3.4 GHz) or 965 3.73 GHz, Pentium D 945 (3.4 GHz), 950 (3.4 GHz) or 960 (3.6 GHz), Core Duo T2500 (2 GHz), T2600 (2.16 GHz) or T2700 (2.33 GHz), Core 2 Duo E6300 (1.8 GHz), E6400 (2.13 GHz), E6600 (2.4 GHz), E6700 (2.66 GHz) or X6800 (2.93 GHz), T7200 (2.00 GHz), T7400 (2.16 GHz), T7600 (2.33GHz) Core 2 Quad Q6600 2.4 GHz, Core 2 Extreme QX6700 2.66 GHz, or X6800 2.93 GHz.

#### **AMD**:

• **minimum**: Athlon 64 X2 3800+ (2 GHz) or 4000+ (2 GHz), Turion 64 X2 TL-50 (1.6 GHz), TL-52 (1.6 GHz) or TL-56 (1.8 GHz).

• **recommended**: Athlon 64-FX, FX-60 (2.6 GHz) or FX-62 (2.8 GHz), Athlon 64 X2 4200+ (2.2 GHz), 4400+ (2.2 GHz), 4600+ (2.4 GHz), 4800+(2.4 GHz) or 5000+ (2.6 GHz), Turion 64 X2 TL-60 (2.0 GHz).

#### **System Memory (RAM)**

• 1 GB or above is recommended.

#### **Disc Drive**

- Super Multi Blue combo disc drive.
- BD-ROM/BD-RE.

#### **Graphic Card (GPU)**

#### **Intel**:

- 965, G33, G35 graphics software decoder (Intel Core 2 Duo E6700 (2.66GHz) / AMD Athlon 64 FX-62 (2.8GHz) or above is recommended).
- **recommended driver version**: 15.8 or later.
- **video RAM**: memory requires 256MB or above.

#### **NVIDIA**:

- **minimum**: GeForce 7600 GT, GeForce 7800 GTX 512, GeForce 7900 GX2, GeForce 7900 GTX, GeForce 7950 GX2.
- **recommended**: GeForce 8400 series, GeForce 8500 series, GeForce 8600 series, GeForce 8800 series, GeForce 9400 series, GeForce 9600 series, GeForce 9800 series, GeForce GTX280.
- **recommended driver version**: 174.53 or later.
- **video RAM**: graphics card memory requires 256MB or above.

**ATI**:

- **minimum**: ATI Radeon X1600 series, X1800 series, X1900 series.
- **recommended**: ATI Radeon HD 2400, 2600, 2900 series, ATI MOBILITY RADEON HD 3400, 3600, 3800 Series, ATI HD 4600 Series, ATI HD 4800 Series.
- **recommended driver version**: 8.44 or later.
- **video RAM**: graphics card memory requires 256 MB or above.

Note: we strongly recommend that you update your graphics card driver to the latest version.

#### **Display Devices**

- HDCP (High-Bandwidth Digital Content Protection) compliant display for digital output.
- TV or computer monitor for analog output.

## <span id="page-22-0"></span>**Chapter 2: Using PowerDVD**

This chapter provides a complete overview of all the features and controls of CyberLink PowerDVD. It reviews the various types of media that you can play back and provides a detailed list of all the various controls and keyboard shortcuts. This chapter also reviews the various ways to access a disc's menu and outlines other useful features of CyberLink PowerDVD.

- ["Playing Media" on page 16](#page-23-0)
- ["Playback Controls" on page 22](#page-29-0)
- ["Accessing Menus with PowerDVD" on page 42](#page-49-0)
- ["Useful Features During Playback" on page 46](#page-53-0)

## <span id="page-23-0"></span>**Playing Media**

CyberLink PowerDVD supports the playback of a variety of different media for your convenience. From high definition content and DVDs to video files and even audio CDs, CyberLink PowerDVD provides you with the complete digital media playback experience.

## <span id="page-23-1"></span>**Supported Media Types and Formats**

The optical discs and file formats that CyberLink PowerDVD supports are listed below:

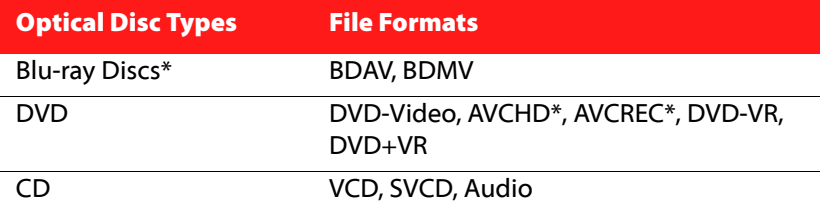

Note: \* Optional features in CyberLink PowerDVD. Check the readme file for detailed versioning information.

CyberLink PowerDVD allows you to open and play files in the following formats:

**Audio formats:** MP3, M3U, MP2, M4A, WAV, WMA, AOB, AC3, CDA, MID, RMI.

**Video formats**: MPG, MPEG, AVI, DAT, WMV, ASF, VOB, DVR-MS, MOD, TOD, M2TS, MP4, DV, EVO, DIV, DivX, MPV, M1V, TRP, M2V, AVC, MOV, RMX, TIVO, VRO, WTV.

Note: For a more comprehensive and detailed list, click on the File Types tab in the Edit Playlist window (see ["Creating Playlists" on page 19](#page-26-1) for more information).

## <span id="page-24-0"></span>**Playing Video Discs in PowerDVD**

When you insert a video disc (Blu-ray Disc, DVD, VCD, SVCD) into your disc drive, CyberLink PowerDVD will play it automatically. If there is a disc already in your disc drive when you opened CyberLink PowerDVD, click  $\blacksquare$  and then select the drive that contains the disc if necessary and then click **Play**.

#### **Auto-resume**

If you stop or close CyberLink PowerDVD during disc playback, even play other files or discs immediately afterwards, the next time you play that specific disc title, you may resume from the last viewed scene.

The auto-resume feature remembers exactly where you left off the last time you watched the disc. The auto-resume feature provides you with the following options:

- select **Resume** to continue from the point where you previously stopped watching.
- select **Restart** to watch the disc from the beginning.
- use a remote control, notebook touch pad, your keyboard, or click and drag a thumbnail with your mouse to scroll through the chapter thumbnails in FancyView. Select a specific chapter to begin play back from that chapter.

Note: The resume function is not supported for video files and only for DVD files located on the hard drive if an IFO file is present.

If you do not wish to see this feature every time you insert a disc, you can configure the **Auto-resume settings** on the Player settings tab. See ["Player Settings" on page 78](#page-85-1) for more information.

## <span id="page-25-0"></span>**Playing Movie Remixes**

Movie Remixes are parodies or alternate versions of movies. You can create them within the Movie Remix room\* of CyberLink PowerDVD or download existing ones from the MoovieLive web site.

Note: The original movie's disc must be in your disc drive to play a Movie Remix. \* Optional feature in CyberLink PowerDVD. Check the readme file for detailed versioning information.

After you have finished watching a movie with CyberLink PowerDVD, you can use MoovieLive to find any existing Movie Remixes for the movie. You can then download them into the program and watch them for additional enjoyment of the current movie.

To play a downloaded or created Movie Remix, do this:

- 1. Make sure the original movie disc is in your disc drive.
- 2. Click on the  $\bigodot$  button to open the Movie Info window and then click on the Movie Remixes tab.
- 3. Select the Movie Remix that you want to watch and then click **Play**.

Note: You also import Movie Remixes into CyberLink PowerDVD as files. See ["Playing Files" on page 19](#page-26-0) for more information on playing back imported files.

## <span id="page-25-1"></span>**Playing Audio CDs**

When you insert an audio CD into your disc drive, CyberLink PowerDVD will play it automatically. If there is a disc already in your disc drive when you opened CyberLink PowerDVD, click on  $\Box$  and then select the drive that contains the disc if necessary and then click **Play**.

To edit your audio CD playlist, do this

1. Click  $\Xi$  during playback.

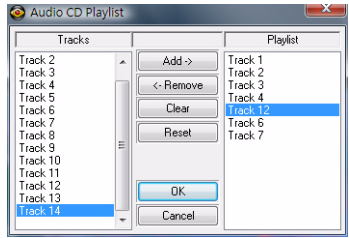

- 2. By default, your playlist will contain all the tracks available on your Audio CD. Click Remove to remove tracks that you want to skip from the playlist.
- 3. Click **OK** when you are finished.

## <span id="page-26-0"></span>**Playing Files**

CyberLink PowerDVD not only lets you play back your disc titles, but also your video and audio files as well. You can play back your video and audio files in one of the following ways:

- drag & drop a file directly onto the CyberLink PowerDVD user interface.
- click **on the user interface, select Open movie file on hard disk drive** and then browse to the folder that contains your media. Click **OK** to begin playback.
- right click on a media file and select **Open With**. Select PowerDVD from the available list of programs.

Note: If you insert a data CD while CyberLink PowerDVD is in disc mode (the first option under the Select source button menu), CyberLink PowerDVD will play back all of the media files on your disc.

### <span id="page-26-1"></span>**Creating Playlists**

With CyberLink PowerDVD you may also create a playlist that contains selected media files that will play back one after the other. This is ideal for playing your audio files, but you can choose to include video files as well.

To create a playlist, do this:

1. Click **on the user interface and then select Open media files.** The **Edit Playlist** window opens.

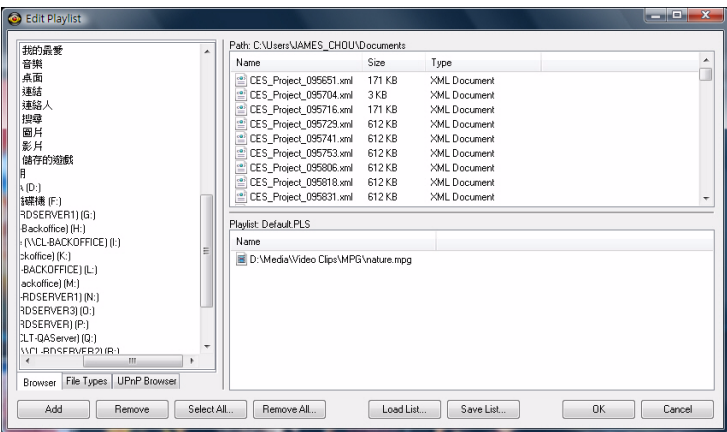

- 2. Begin selecting your files by browsing your hard disk drive (left pane) and selecting the folders that have video and audio content. Media files are displayed in the upper right hand pane.
	- Select the **Browser** tab to navigate through your local drives and directories for media content.
	- Select the **File Types** tab and select the desired displayed file types in order to speed up your search.
	- Select the **UPnP Browser** tab for access to media stored on an UPnP digital home network. Use this tab to play back media content on your UPnP network.
- 3. Select files in the upper right pane and then click **Add** to add to your playlist.
	- You can add all the media files in a folder (subfolders not included) by dragging and dropping the folder from the left pane to your playlist.
	- Click **Load List...** if you have playlists in the PLS or M3U format. This function will replace all previously loaded files. However,

after loading this playlist file, you may add extra files to the list without altering the original playlist file.

- If you would like to save your newly created playlist, click **Save List...** after you are done. Choose a location and click **Save**.
- 4. Click **OK** when you have selected all the media files you want in your playlist. CyberLink PowerDVD will play the files in the playlist.

## <span id="page-29-0"></span>**Playback Controls**

CyberLink PowerDVD playback controls provide effortless navigation of discs and other media, and easy access to all of the program's main features.

## <span id="page-29-1"></span>**Main Controls**

CyberLink PowerDVD main playback controls give you access to some of the most commonly used functions.

Note: The exact playback controls that are available depend on the media you are currently playing, so the buttons and their availability will vary.

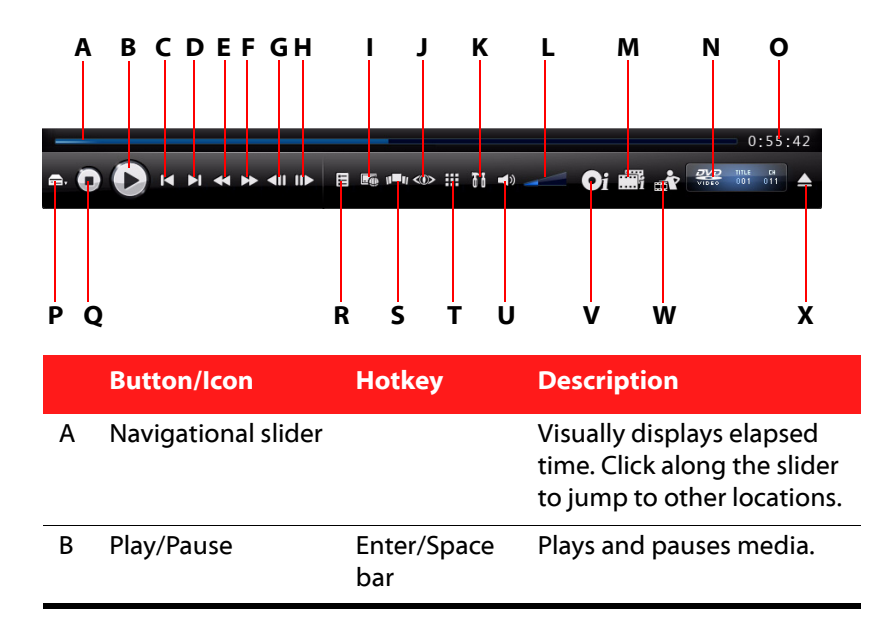

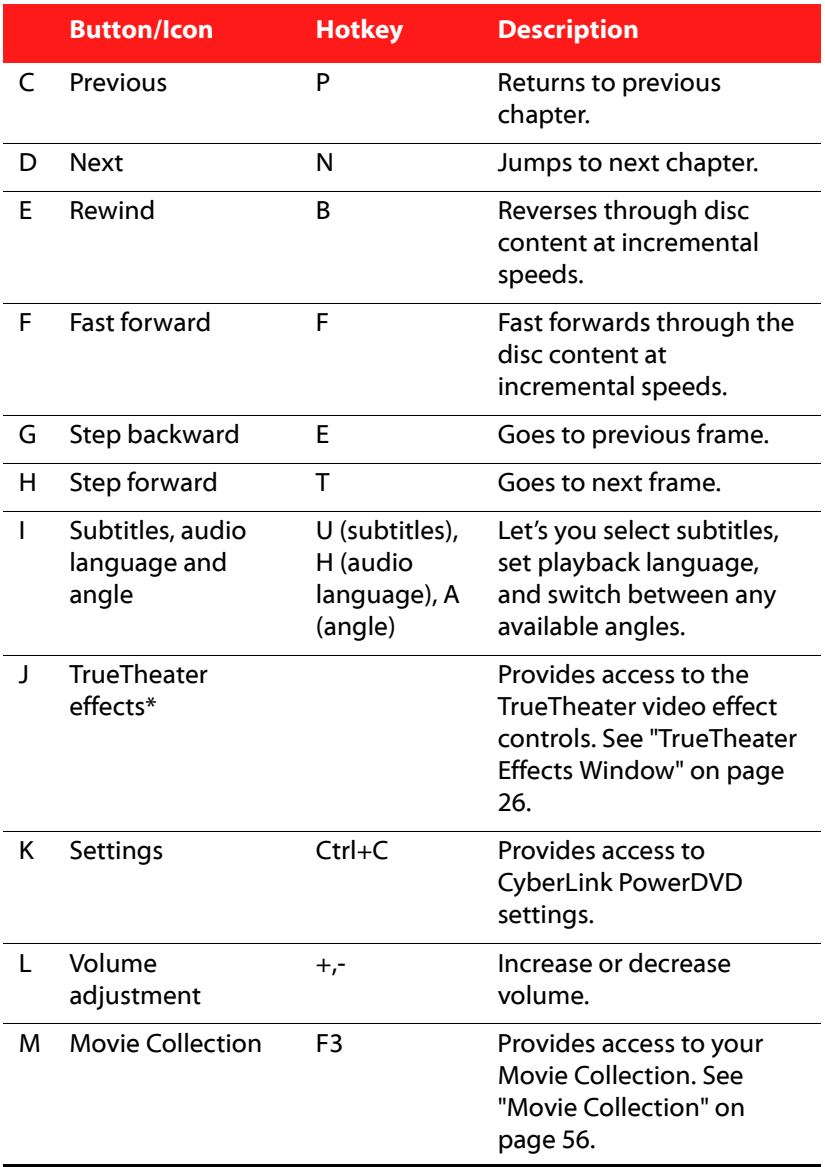

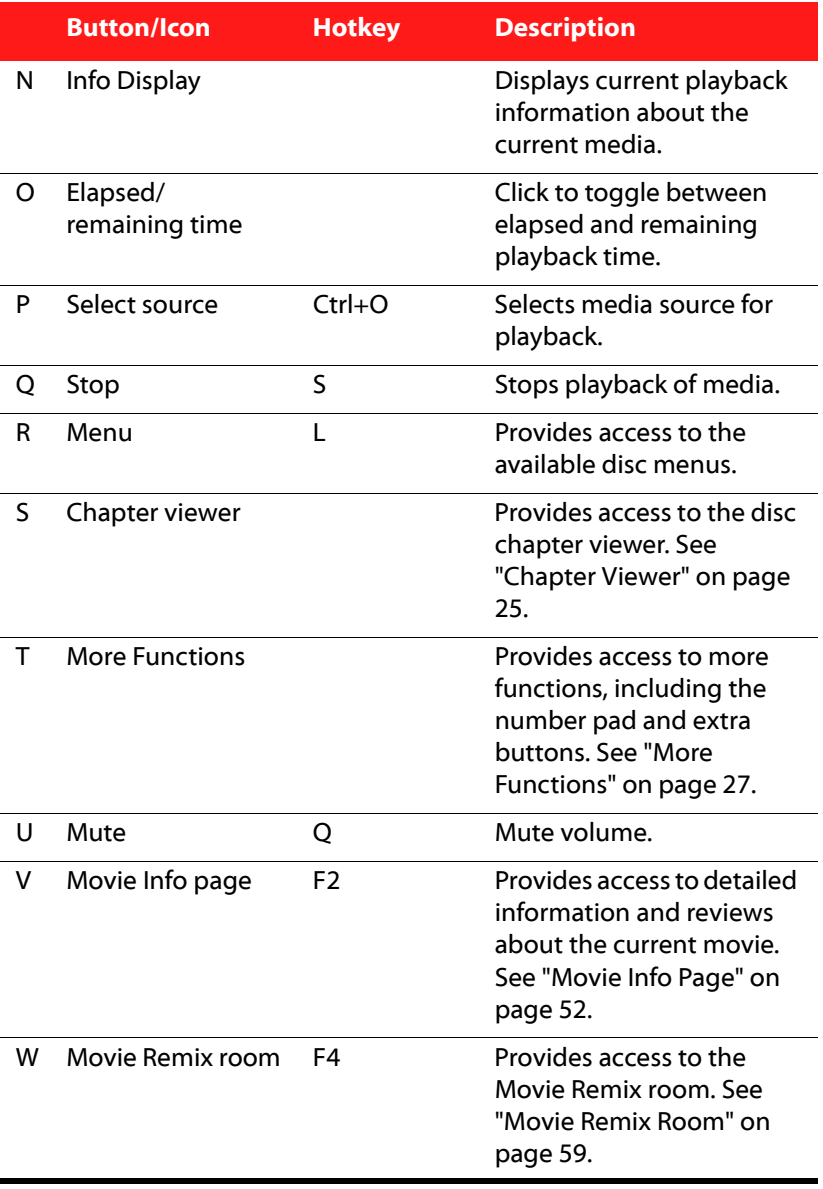

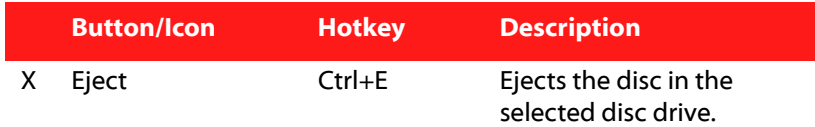

#### **Extra Playback Buttons**

The following buttons may be available on the playback controls during the playback of various media.

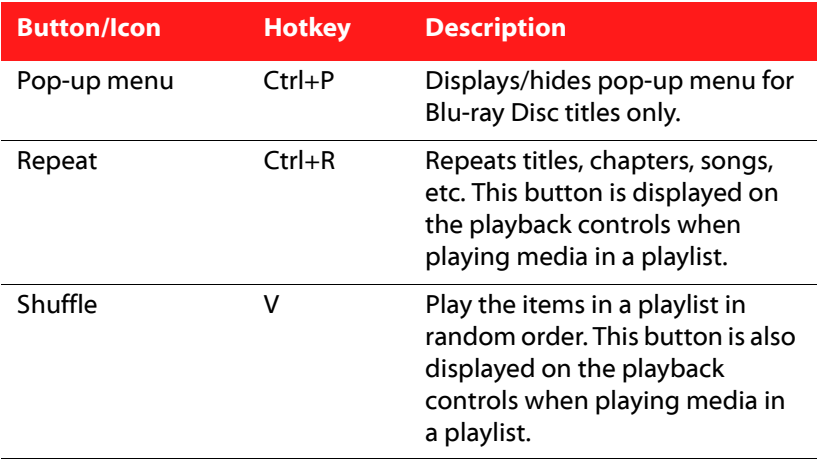

## <span id="page-32-0"></span>**Chapter Viewer**

The Chapter Viewer lets you view the chapter thumbnails for a disc title in one of two modes:

Note: The Chapter Viewer is not available for Blu-ray Disc titles for content protection reasons.

 $\bullet$   $\Box$  : displays the chapter thumbnails in FancyView for easy browsing. Use a remote control, your keyboard or notebook touch pad to scroll through the thumbnails. You can also click

and drag the chapter thumbnails with your mouse. Select a chapter thumbnail to start playback from that chapter.

 $\bullet$   $\overline{H}$ : displays the chapter thumbnails in grid view. Use a remote control or your mouse to browse through the chapter thumbnails. Select a chapter thumbnail to start playback from that chapter.

Note: CyberLink PowerDVD saves all of the chapter thumbnails on your computer when you use the Chapter Viewer. If you would like to manage these thumbnails to free up disc space, see the Chapter viewer thumbnails section in ["DVD Settings" on page 102](#page-109-1).

## <span id="page-33-0"></span>**TrueTheater Effects Window**

Click the  $\leq 0$  button to display the TrueTheater Effects\* window.

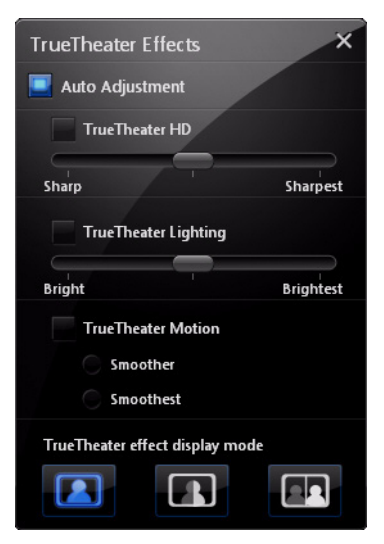

Note: The TrueTheater effects are disabled during the playback of Blu-ray Disc titles. TrueTheater effects are also disabled when hardware acceleration is enabled.

TrueTheater effects are a group of video enhancement technologies from CyberLink that help to provide the best quality video possible during the playback of DVD titles. See the TrueTheater effects section in ["Video Settings" on page 84](#page-91-1) for detailed information on the configuration of these effects.

Note: \* Optional features in CyberLink PowerDVD. Check the readme file for detailed versioning information.

## <span id="page-34-0"></span>**More Functions**

Opening the More Functions window gives you access to some advanced playback features such as See-It-All, Snapshot and Next Angle.

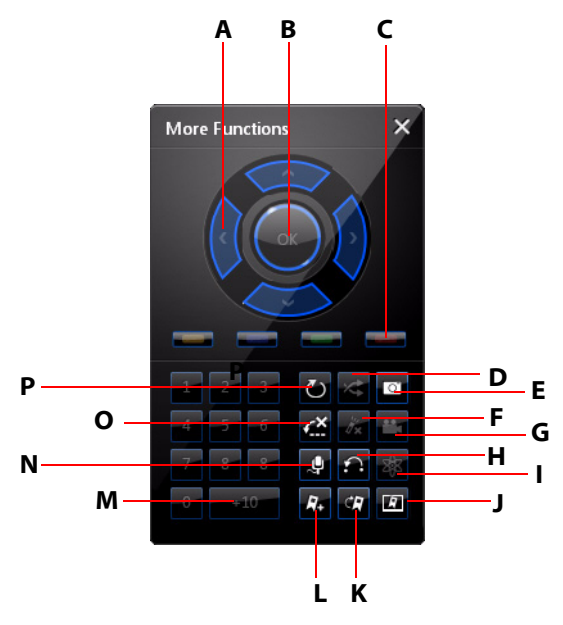

To display the More Functions window, click  $\mathbf{H}$ .

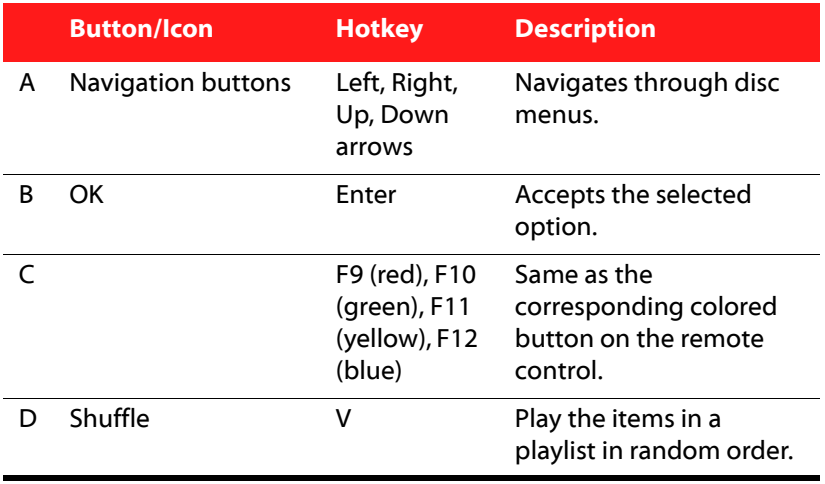
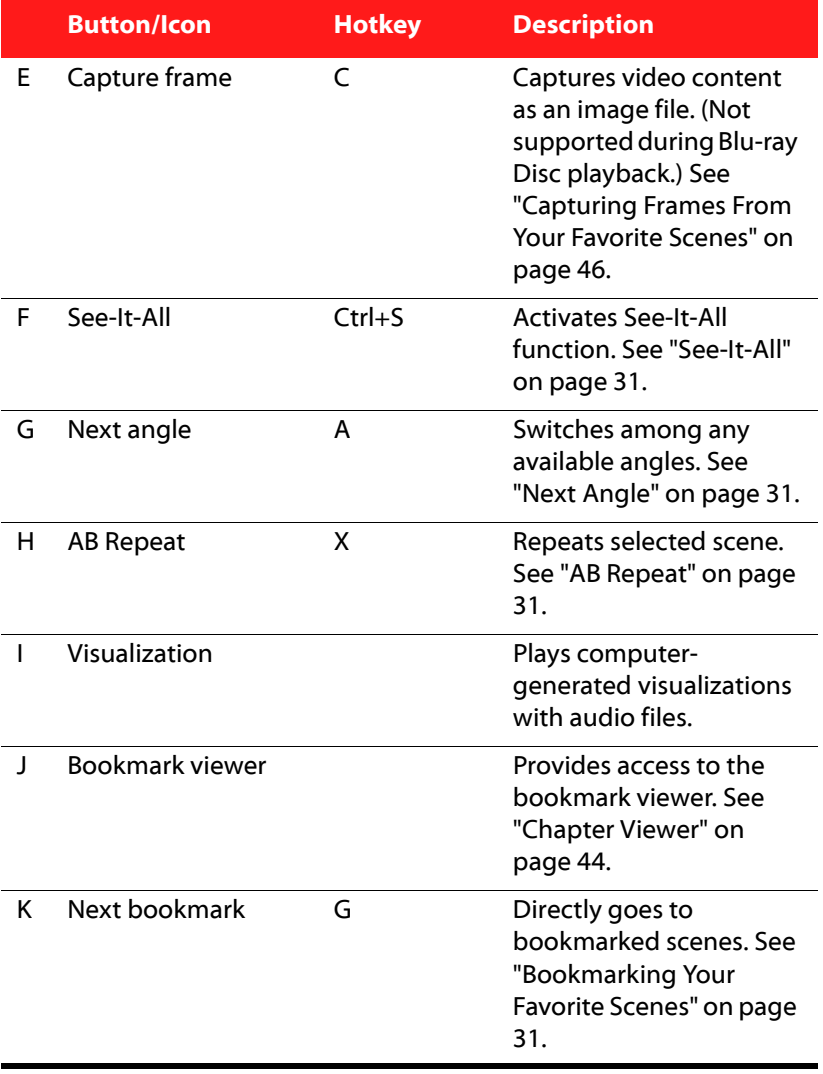

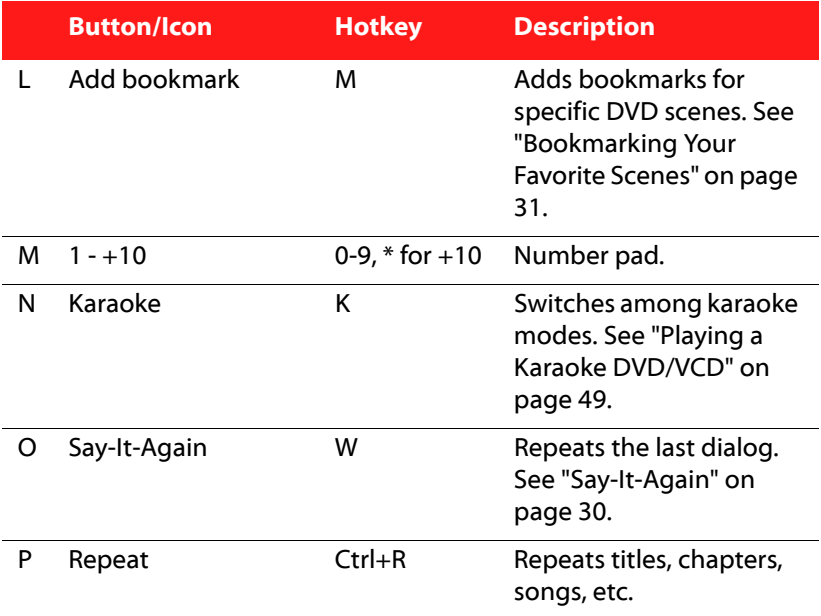

### **Menu/Number Pad**

The Menu/Number pad offers navigation buttons, a pad for entering numbers, and buttons for accessing other functions. Like any stereo's remote control, use the number pad to directly input the specific track you would like to play when listening to a playlist or an audio CD.

## <span id="page-37-0"></span>**Say-It-Again**

You can use Say-It-Again to repeat the current dialog you are watching. To use Say-It-Again:

- 1. Simply click Say-It-Again during the playback of a dialog to repeat the same dialog again.
- 2. Click once more to turn Say-It-Again off.

## <span id="page-38-1"></span>**See-It-All**

See-It-All ensures that an entire movie can be watched in full by calculating a notebook's battery life versus the movie's remaining time length, and adjusts the movie's playback speed accordingly.

## <span id="page-38-0"></span>**Next Angle**

This feature has not gained prominence as of yet among disc authors, but is available on occasion for music concert discs. Click Next angle during playback to switch among available angles. CyberLink PowerDVD will display the angle currently being watched each time you select a new angle.

## <span id="page-38-2"></span>**AB Repeat**

CyberLink PowerDVD also offers customizable repeat function that lets you select any part of the movie for repeated playback. The starting point of the repeating playback is called A and the end is called B. This is different from Say It Again, which only repeats the current dialog.

- 1. During playback, set point A by pressing AB Repeat at the beginning of the segment you would like to repeat.
- 2. Click AB Repeat again in order to set point B at where you would like the segment to end. The segment will repeat and loop continuously.
- 3. To cancel AB Repeat, click the AB Repeat button, Repeat button or navigate out of this segment's range (i.e. with the navigational slider or jumping to the next or previous chapters).

Note: This feature is not supported with Blu-ray Disc Java (BD-J) titles.

## <span id="page-38-3"></span>**Bookmarking Your Favorite Scenes**

During playback of your disc titles, you can bookmark your favorite scenes for instant playback.

Note: This feature is disabled during the playback of Blu-ray Disc Java (BD-J) titles.

To bookmark a scene, do this:

• during playback, open the More Functions window and then

click  $\mathcal{R}_1$  to add a bookmark when your favorite scene is playing.

• click  $\overline{G}$  to jump to the next bookmark in your bookmarked scenes. They will play in chronological order. This feature is only available if you previously added bookmarks for the current title.

Note: For information on importing or exporting bookmarks, go to "Video" [Settings" on page 84.](#page-91-0)

# **Express Menu**

The Express Menu provides you with quick access to many of CyberLink PowerDVD's controls and options during playback. To access the Express Menu, simply right-click the mouse button on the video content window.

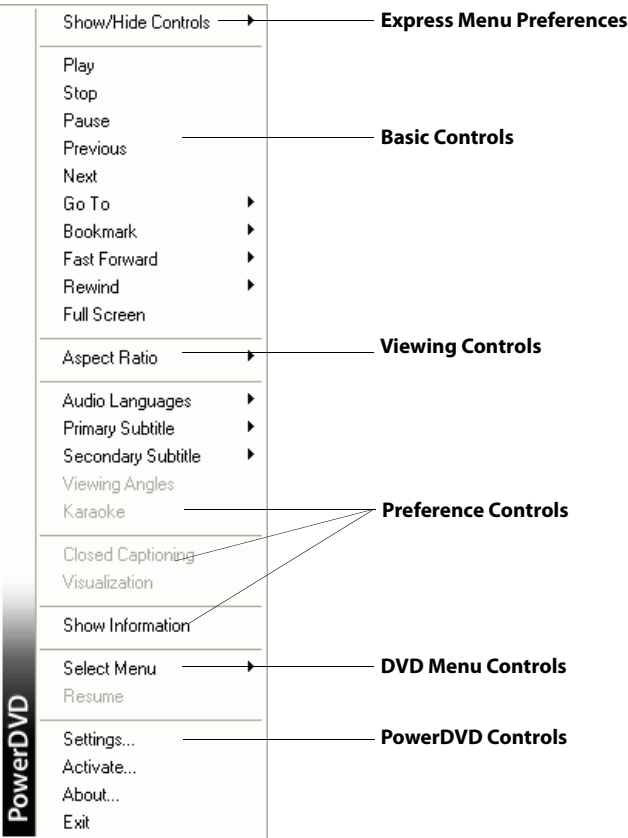

The Express Menu is separated into multiple sections, which are outlined below.

### **Express Menu Preferences**

Select **Show/Hide Controls** to select which sets of controls you would like to display in the Express menu. To hide a set of controls, just deselect it from the list.

### **Basic Controls**

#### **Playback Controls**

Includes basic playback controls (Play, Stop, Pause, etc.) for CyberLink PowerDVD.

#### **Go To**

Use the **Go To** option to quickly select a chapter or navigate among available titles, when available. The check mark signifies the current playback title, while the arrows to the right of the title signify further selections in the form of chapters. You can also use the Browser or the Chapter Viewer windows for easier access to chapters.

#### **Bookmark**

Use the **Bookmark** option to add bookmarks or jump to existing bookmarked scenes. You can also use the Browser or Chapter Viewer windows for easier access to your bookmarked scenes.

#### **Full Screen**

Select **Full Screen** to toggle CyberLink PowerDVD to full screen mode.

## **Viewing Controls**

#### **Aspect Ratio**

The **Keep Aspect Ratio** option will keep the correct aspect ratio of your video content and window and apply a letterbox if required.

#### **Stretch to Fit the Screen**

Stretch to Fit the Screen stretches the movie to fit the video window.

#### **TrueTheater Stretch\***

TrueTheater Stretch feature is only available in full screen mode and is for DVD titles with a widescreen aspect ratio (i.e. optimal with 16:9 on a 4:3 monitor). It employs CyberLink's unique Pano Vision video technology to stretch the movie to fit the monitor size.

Note: \* Optional feature in CyberLink PowerDVD. Check the readme file for detailed versioning information.

Select either:

- **Smart Stretch**: crops and stretches the sides of the picture slightly, while keeping the center as is.
- **Fit to Screen**: keeps the center of the picture as is, while stretching the sides slightly.
- **Smart for 2.35:1**: select this option for disc titles that have an aspect ratio of 2.35:1. This setting is specifically designed to maximize the display space of widescreen (16:9 or 16:10) display devices when viewing discs with this aspect ratio.
- **Custom Stretch**: enables a custom created aspect ratio configured on the Aspect Ratio tab. See ["Aspect Ratio Settings"](#page-106-0)  [on page 99](#page-106-0) for more information on creating a custom aspect ratio.

#### **Pan & Scan**

Pan & Scan displays the central portion of disc content and allows you to drag the display area to view all portions of the video. This feature is only available in full screen mode and is for disc titles with the 2.35:1 or 1.85:1 aspect ratios (i.e. optimal for widescreen content on a 4:3 monitor). Check the aspect ratio of your specific disc title for optimal results when using this feature.

Pan & Scan enables you to view content without the black bars, but at the expense of being unable to view the entire screen area at once. The default Pan & Scan position is centered, but you can move the video screen simply by clicking on it and dragging the screen left or right.

#### **Digital Zoom**

This is the only area where you may access this state-of-the-art feature that allows you to zoom in on any of your favorite scenes.

Note: Digital zoom is only available in full screen mode.

- 1. Right click for the Express Menu and select **Aspect Ratio > Digital Zoom > 4X** or **9X**.
- 2. Click and drag the screen to the area where you want to zoom in. The upper left corner of your screen will display the zoomed in area in relation (green border) to normal screen mode (white border).
- 3. To return to the full screen mode, return to the Express Menu (right-click) and choose **Aspect Ratio > Keep Aspect Ratio**, or any of the other aspect ratio viewing controls.

## **Preference Controls**

#### **Audio Languages**

The Audio Languages menu lets you select from the available audio streams, i.e. the dialogue language. The number of audio streams depends on the disc title itself.

#### **Subtitles Menu**

The **Primary Subtitles** menu is the selection menu for the default subtitles. Primary Subtitles usually display at the bottom of the screen.

The **Secondary Subtitles** menu is for additional subtitles that you can choose to display along with the default subtitles.

#### **Read-It-Clearly**

Use the Read-It-Clearly feature to adjust the position of the subtitles so that you may view your movie without obstruction.

The following selections are available in the Read-It-Clearly menu:

• **Normal** displays the subtitles in the default position.

- choose **For 2.35:1** to adjust the subtitles position to match movies with a 2.35:1 or 2.40:1 aspect ratio.
- choose **For 1.85:1** to adjust the subtitles position to match movies with a 1.70:1 or 1.85:1 aspect ratio.
- for **Primary Subtitles**, you can choose **Bottom** to move the subtitles to the very bottom of the screen.
- for **Secondary Subtitles**, you can choose **Top** to move the subtitles to the very top of the screen.

#### **Blu-ray Disc Controls**

During the playback of Blu-ray Disc titles\*, the following extra controls are available in the Express Menu:

Note: \* Optional feature in CyberLink PowerDVD. Check the readme file for detailed versioning information.

- select **PiP Video** to enable a picture in picture window that contains additional content, when available on certain Blu-ray Disc titles. Select the language of the picture in picture video from the **PiP Audio Language** list.
- when PiP Video is enabled, there may be additional subtitles available in Primary Subtitles for the picture in picture video (indicated by **(from PiP)** next to it). When you select PiP subtitles, they are displayed on the main video.

Note: When the video in the PiP window ends or is closed, the displayed subtitles will revert back to the originally selected Primary Subtitles.

#### **Viewing Angles**

When available on some disc titles, select this option to switch among camera angles.

#### **Karaoke**

The Karaoke option is available when playing back karaoke discs. See ["Playing a Karaoke DVD/VCD" on page 49](#page-56-0) for more information.

#### **Closed Captioning**

Closed Captioning, if supported by your disc title, is made available by national organizations and is tailored towards the hearing impaired. The captions are found in video content and in the form of text located somewhere on the picture. Closed captions, as opposed to open captions, are hidden in the video signals and need a special decoder.

#### **Visualization**

The Visualization feature allows you to watch computer-generated visualizations while you listen to music.

#### **Show Information**

When you enable **Show Information**, the OSD (on screen display) displays the variable video bitrate, audio types such as Dolby Digital 5.1, Dolby Digital 2.0 or DTS 5.1, and their audio bit rates. It also displays the playback time elapsed and remaining, plus the chapter and title information.

## **DVD Menu Controls**

#### **Select Menu**

Use the **Select Menu** option to quickly jump to one of the available menus. See ["Accessing Menus with PowerDVD" on page 42](#page-49-0) for more information.

#### **Resume**

Select **Resume** to return to the last scene you were watching previously. This function is best if you stopped playback by going to the disc menu, and then you want to quickly return to the last scene.

### **PowerDVD Controls**

#### **Settings**

Provides quick access to the Settings window. Refer to ["Settings" on](#page-82-0)  [page 75](#page-82-0) for more information.

#### **Activate**

Select this option to activate or upgrade your version of CyberLink PowerDVD.

#### **About**

Displays information about your version of CyberLink PowerDVD.

**Exit**

Closes the CyberLink PowerDVD program.

# **Mini Player Mode**

The mini player mode allows you to access basic playback functions when CyberLink PowerDVD is minimized on the taskbar. The mini player is ideal when playing back music, but you may also view the video in a smaller window on top of the taskbar by clicking the **Show video** button.

When the mini player mode is enabled and CyberLink PowerDVD is minimized, the playback controls are minimized to the Windows taskbar.

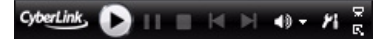

## **Enabling Mini Player Mode**

To enable the mini player mode, right click an open area of the Windows taskbar, select **Toolbars**, and then select **PowerDVD 9**. Click the **Minimize** button to enter the mini player mode; click the **Exit mini mode** button to return to the Classic mode of CyberLink PowerDVD.

# **Miscellaneous Hotkeys and Functions**

CyberLink PowerDVD also provides you with the following hotkeys and functions for your convenience:

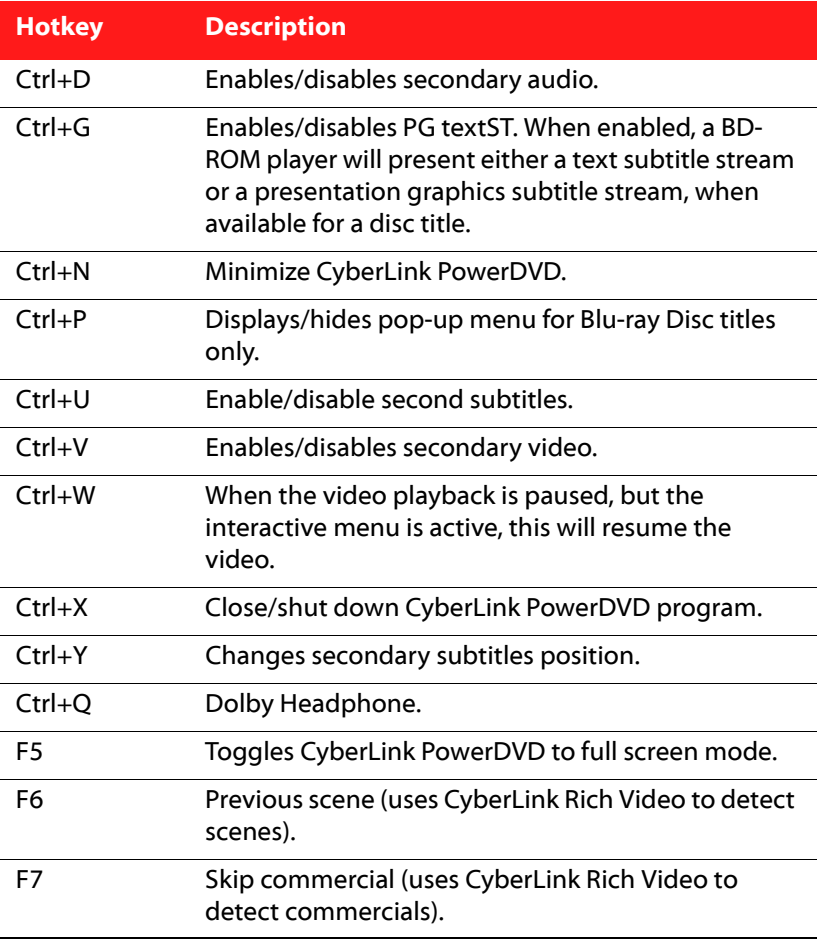

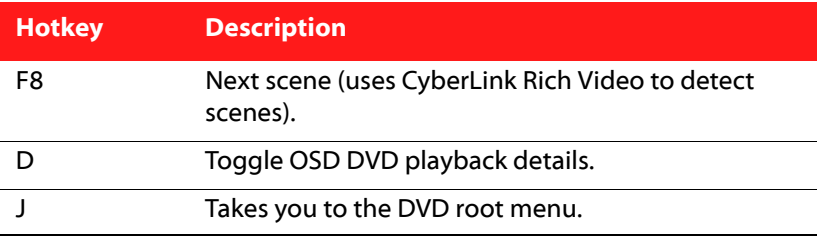

# **Extra Hotkeys for Special Keyboards**

CyberLink PowerDVD also provides hotkeys for computers using keyboards that contain extra keys.

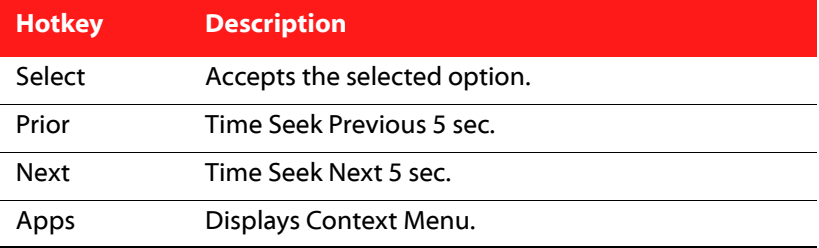

# <span id="page-49-0"></span>**Accessing Menus with PowerDVD**

When playing media with CyberLink PowerDVD you can conveniently access various menus in a variety of ways. Whether it is the title, root, chapter, audio or the bookmark menu, you can easily access them from anywhere within the program during playback.

CyberLink PowerDVD also provides access to pop-up menus for Blu-ray Discs\*, as well as for menus on DVD-VR discs.

Note: \* Optional feature in CyberLink PowerDVD. Check the readme file for detailed versioning information.

# **Menus on Commercial Discs**

During the playback of most commercial discs with CyberLink PowerDVD, you can access the **Title Menu**, **Root Menu** (for special features), **Subtitles Menu**, **Audio Menu**, **Angle Menu** or the **Chapter Menu** from various locations.

Note: Some disc titles will not allow you to select menus other than the Root Menu. Users will need to access the settings from within the Root Menu if this is the case.

To access these menu items:

- click  $\mathbf{E}$  on the playback controls once after disc playback has begun (after the warning messages). The available disc menus are dependent on how the disc was authored.
- right-click on the video content window to access the Express Menu and then select **Select Menu**.

**Note:** When you enter the disc menu during playback and you are done selecting the desired options, right-click on the content viewing area and then select **Resume** to return to the point where you left off.

# **Playback Menu**

The Playback Menu provides you with another shortcut for selecting different chapters and also provides access to the Browser and the Chapter Viewer.

- 1. To access the Playback Menu, right click on the Previous or Next button on the playback controls. The check mark signifies the current playback chapter.
- 2. Select the chapter you want to view.

Note: You may also select the Browser or the Chapter Viewer for a more detailed view of the available options.

#### **Browser**

The Browser provides you with a window where you can navigate and view all your available titles and their associated chapters and bookmarks.

Note: The Browser is also available through the Express Menu when you select the Go To or the Bookmark option.

1. Select **Browser** in the Playback Menu to open the Browser window for navigating between titles and chapters. The red pointer indicates the current playing chapter.

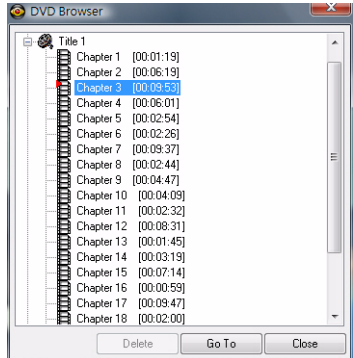

2. Simply select a chapter or a bookmark (indicated by a the tack) and then click **Go To** to start playback.

### <span id="page-51-0"></span>**Chapter Viewer**

Select the Chapter Viewer option to view the chapter thumbnails in the Chapter Viewer. See["Chapter Viewer" on page 25](#page-32-0) for more information.

Note: The Chapter Viewer is also available through the Express Menu when you select the Go To or the Bookmark option. This feature is not available for Blu-ray Disc titles for content protection reasons.

# **Pop-up Menu for Blu-ray Discs**

Most Blu-ray Disc titles have a pop-up menu that provides quick access to scene selection and other features.

Note: Optional feature in CyberLink PowerDVD. Check the readme file for detailed versioning information.

By clicking the Pop-up menu button, a menu, if available, is displayed over the content while it is playing.

Note: You may also access the pop-up menu for Blu-ray Disc titles by pressing Ctrl+P on your keyboard.

# **Using the Menus in DVD-VR Format**

You can use the Program Set View to access and navigate the menus for discs in the DVD-VR video format.

- 1. Click on the  $\Box$  button on the playback controls.
- 2. Select **Program Set Viewer** to visually view the first frame of every title/chapter.
- 3. Click on the thumbnail that represents the title/chapter in order to begin playback or click **Close** to exit the Viewer.

Note: If playlists are available, they are available for selection here too.

# **Useful Features During Playback**

CyberLink PowerDVD also provides you with the following useful features that you may use during the playback of your media.

# **Time Search**

You can instantly jump to a specific point of time in a movie, video or song using the Time Search function.

To use the Time Search, do this:

1. Right-click the navigational slider. The Time Search dialog box displays.

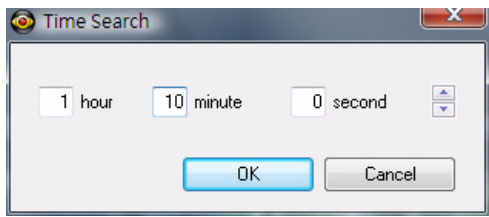

2. Enter the time code (in hours, minutes and seconds) and then click **OK**. Playback will begin from the time code you entered.

# <span id="page-53-0"></span>**Capturing Frames From Your Favorite Scenes**

CyberLink PowerDVD lets you capture individual frames from your favorite scenes during the playback of video. CyberLink PowerDVD gives you the choice to capture the frames and save them as a file, as wallpaper or as the CyberLink PowerDVD startup image. You can also choose to capture the image to your clipboard for use else where on your computer.

Note: This feature is disabled during the playback of Blu-ray Disc titles.

## **Configuring Capture Options**

CyberLink PowerDVD lets you select your desired capture type and size quickly and conveniently before you are ready to capture a frame.

Note: More capture options, including setting capture format and custom size, are available within Player Settings. See ["Capture" on page 81](#page-88-0) for more information.

To configure the capture options, do this:

1. During the playback of video content, click on the  $\mathbb{H}$  button on the playback controls and then right-click on the  $\Box$  button. The capture options will display.

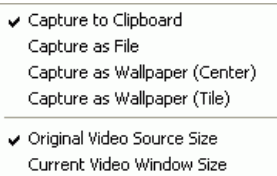

Custom Size

- 2. Set the capture destination options as follows:
	- **Capture to Clipboard**: select this option to capture the image to your clipboard, which can then be manually pasted to another location or program.
	- **Capture as File**: select this option to capture the image as a file in the specified format to the Snapshot folder on your computer.
	- **Capture as Wallpaper (Center)**: select this option to set the captured image as centered background wallpaper on your computer's desktop.
	- **Capture as Wallpaper (Tile)**: select this option to set the captured image as tiled background wallpaper on your computer's desktop.
- 3. Set the capture size options as follows:
	- **Original Video Source Size**: select this option to capture the image at the size of the original video, e.g. 720X480 or 720X576 for most DVD titles.
	- **Current Video Window Size**: select this option to capture the image at the same size you are currently viewing it at.
	- **Custom Size**: select this option to capture images in the customized size specified on the Capture tab in the Settings window.

## **Capturing Images**

- 1. During playback, simply click the  $\overline{6}$  button in the More Functions window or press C on your keyboard to capture a frame of the current video content.
- 2. To be more precise, you may pause the scene, play it in slow motion, or step frame, and then capture the exact desired frame of video.

Note: The location of captured images is set within the Player Settings. See ["Capture" on page 81](#page-88-0) for more information.

# **Loading External Subtitles**

When playing a video file (not on a disc), CyberLink PowerDVD searches for a subtitle file in the same directory where the video file is located. If a file is found, the subtitles are loaded and the **Subtitles** option is enabled in the Express Menu.

Note: This feature is only available during the playback of DivX video files.

CyberLink PowerDVD supports the following subtitle formats: SMI, ASS, SAA, PSB, SRT, SUB. CyberLink PowerDVD also provides support for different languages if there is a language identifier in the file name, e.g. xxxx.cht.sub.

# <span id="page-56-0"></span>**Playing a Karaoke DVD/VCD**

You can use CyberLink PowerDVD to play back Karaoke DVDs or VCDs with your computer. Be sure to look for the Karaoke Logo on the DVD/ VCD title package.

## **Selecting Karaoke Options**

- 1. Upon inserting your karaoke disc, be sure your microphone is installed properly.
- 2. Click **Play** and then the menu screen will appear. If not, click **Select source** and choose the right drive.
- 3. Use the navigation buttons on the Menu Pad or choose a song by clicking on it with your mouse.
- 4. During playback, click the **D** button within More Functions or right-click to call the Express Menu and select **Karaoke**.
- 5. Select from dual vocal channels on (**Both Channels**), either **Left Channel** or **Right Channel**.
- 6. If playing a karaoke VCD, select the desired audio channel for the voice and music mixing in the Express Menu.

## **Adjust Pitch**

You can adjust the pitch of your karaoke titles using the Adjust Pitch function.

To adjust pitch, do the following:

- 1. Right click on the  $\Box$  button within More Functions.
- 2. Select **Adjust Pitch**, then make your selection.

**CyberLink PowerDVD**

#### **Chapter 3:**

# **PowerDVD Movie Extras**

This chapter outlines the extra features provided within CyberLink PowerDVD, including the making of your own versions of your favorite movies in the Movie Remix room. It also outlines how you can manage your disc titles in your Movie Collection and view detailed movie information on the Movie Info page.

This chapter contains the following sections:

- ["Movie Info Page" on page 52](#page-59-0)
- ["Movie Collection" on page 56](#page-63-0)
- ["Movie Remix Room" on page 59](#page-66-0)

# <span id="page-59-0"></span>**Movie Info Page**

The Movie Info page displays detailed information about the current disc title that your are watching. CyberLink PowerDVD downloads the movie information from the MoovieLive web site and also retrieves other saved data from your computer if you previously viewed the disc.

To view the Movie Info page, select  $\bigcirc$  on the main control panel.

The movie information displayed includes detailed production information, related Movie Remixes, your viewing history and disc technical information.

# **MoovieLive**

MoovieLive is a web service for viewing and sharing movie viewing experiences. When signed into MoovieLive you can:

- view rating, review and viewing information about a movie.
- view detailed information about a movie.
- submit your reviews, ratings and updates to the movie information.
- view and download available Movie Remixes for a movie.
- view detailed disc information for a movie.

To sign in to MoovieLive, click the **Sign in** link in the bottom left corner of the Movie Info page.

Go to www.moovielive.com to view more information on the features and benefits of the MoovieLive web site.

# <span id="page-59-1"></span>**Movie Information**

The Movie Info tab displays detailed production information about the current movie you are watching. If there is currently no information displayed for the current movie, click the **Download** button.

## <span id="page-60-0"></span>**Adding a Movie to MoovieLive**

If the movie you are watching is not currently found on MoovieLive, you can add the information yourself and upload it.

**Note:** It is recommended that you first click  $\overline{Q}$  to use the search function to try and locate the movie on MoovieLive before adding it.

To do this, simply enter in the movie information in the fields provided and then click **Save**. Click **Upload** to add it to the MoovieLive web site.

## **Adding a Movie to My Movies**

If you enjoyed watching a particular movie and you are interested in reading reviews or watching Movie Remixes in the future, you can add it to your Movie Collection. To do this, click **Add To My Movies**. For more information on your Movie Collection, see ["Movie Collection" on](#page-63-0)  [page 56.](#page-63-0)

## **Writing and Submitting Reviews**

Use the **My review** field to write your review for a movie. When you are done, you can just save it for your own personal use or click **Upload** to submit it to Mooviel ive and share it with others.

# **Movie Remixes**

The Movie Remixes tab displays the available Movie Remixes for the current movie. These Movie Remixes may either be ones that you created in the Movie Remix room or downloaded from MoovieLive.

Note: \* Optional feature in CyberLink PowerDVD. Check the readme file for detailed versioning information.

For more information on playing Movie Remixes, see ["Playing Movie](#page-25-0)  [Remixes" on page 18](#page-25-0). For information on creating Movie Remixes, see ["Movie Remix Room" on page 59](#page-66-0).

## **Personal Notes**

The Personal Notes tab lets you keep track of your personal viewing information about movies, including your rating and the dates watched.

- **My rating**: set your rating for a movie by clicking on the appropriate star.
- **Tags**: enter in related tags to assist users on MoovieLive when they search for reviews for a movie.

#### **Date watched**

The Date watched section contains your viewing history for a movie. Every time you watch a movie with CyberLink PowerDVD, it will enter the date watched. If you watched a movie outside of CyberLink PowerDVD (i.e. at a theater, on TV, etc.) you may also add this date watched to your viewing history by clicking on **Add**.

- **Watched:** select the method how you watch a movie.
- **Date**: enter the date you watched a movie.
- **Type**: select the type of movie you watch, i.e. DVD or Blu-ray Disc. If you watched in a theater or on TV, select Movie.
- **Time**: enter the time you watched a movie.
- **Notes**: enter in any personal notes about a movie, for example where or who you watched it with.

Click the **Save** button to save your personal notes and **Upload** to share this information on MoovieLive.

Note: Your complete CyberLink PowerDVD viewing history is displayed in the Movie Collection. See ["Watched with PowerDVD" on page 58](#page-65-0) for more information.

# **Disc Info**

The Disc Info tab contains detailed information about the current disc in your disc drive. You can retrieve chapter titles and disc version information from MoovieLive by clicking the **Download** button.

Note: If there is more than one version of a disc for a movie (i.e. Widescreen version, Director's Cut, Two Disc Version, etc.), you may select from the list or type in the version name in the **Disc version** field.

## **Editing Chapter Titles**

CyberLink PowerDVD lets you enter titles for all of the chapters on a disc. You may want to do this to make it easier to find your favorite scenes later when viewing the movie.

To edit chapter titles, do this:

- 1. Click **Edit Chapter Titles** on the Disc Info tab.
- 2. Click in a chapter's title field and enter the title.
- 3. When you are done entering the chapter titles, click the **Save** button.

# <span id="page-63-0"></span>**Movie Collection**

Your Movie Collection displays a list of your favorite movies, movies you own, Movie Remixes that you have created and downloaded, and your viewing history with CyberLink PowerDVD.

Note: \* Optional feature in CyberLink PowerDVD. Check the readme file for detailed versioning information.

To view your Movie Collection, select **Fig. 3** on the main control panel.

To view your Movie Collection in FancyView, click on the

button. Use a remote control, notebook touch pad, your keyboard, or click and drag a thumbnail with your mouse to scroll through your movies.

Use the search function in the top right corner to find a specific movie, Movie Remix or viewing record within your collection.

# **My Movies**

The **My Movies** tab displays a list of the movies that you own and/or added to your collection on the Movie Info tab. You may also add your favorite movies manually in this window.

The **My Movies** tab is a convenient way to keep track of all of the movies you have watched, own or are interested in. When you add a movie, you can then easily click on the movie title link to view detailed information about the movie and search for Movie Remixes for that movie on the Mooviel ive web site. Click the review link to view all the latest reviews for it.

To view detailed information about a specific movie within My Movies,

click on the  $\mathbf{B}$  button. The Movie Info window will display. See "Movie [Information" on page 52](#page-59-1) for more information.

Note: Movies that you previously viewed with CyberLink PowerDVD 9 will

have a chapter icon **next to it.** Click this icon to view chapter thumbnails in the Chapter Viewer, even if the disc is not in the drive.

## **Adding Movies to My Movies**

You can also add movies to My Movies that you have not watched yet with CyberLink PowerDVD.

To add movies manually to My Movies, do this:

- 1. Click on the **Add Movie** button.
- 2. In the Search For Movie window, enter in the name of movie you want to add to My Movies and then click **OK**. CyberLink PowerDVD will display a list of movies with similar names.
- 3. Select the movie in the Search Results window that you want to add and then click **OK**.
- 4. Select the disc type (select movie if you do not own or have the disc and just want it in your collection) and then click **OK**.

**Note:** If the movie you are looking for was not found, you may add it manually in the Movie Info window. See ["Adding a Movie to MoovieLive" on](#page-60-0)  [page 53](#page-60-0) for more information.

Once you have added new movies to My Movies, click the **Sync With MoovieLive** button to upload the updated information to the MoovieLive web site and share this information with your friends.

# **My Movie Remixes**

The **My Movie Remixes** tab displays a list of the Movie Remixes that you created in the Movie Remix room or downloaded from MoovieLive.

To play a Movie Remix, insert the related movie disc and click the button.

To upload a Movie Remix that you created to MoovieLive, simply click on the **Upload to MoovieLive** button.

# <span id="page-65-0"></span>**Watched with PowerDVD**

The **Watched with PowerDVD** tab displays your viewing history with CyberLink PowerDVD 8 and 9.

Click the **interest in the interest of the interest of the click** the interest thumbnails in the

Chapter Viewer, even if the disc is not in the drive. Click  $\Box$  to edit a viewing record it required.

# <span id="page-66-0"></span>**Movie Remix Room**

You can create your own versions and parodies of your favorite movies in the Movie Remix room. You can then upload your Movie Remixes to the Mooviel ive web site and share them with other fans of a movie.

Note: \* Optional feature in CyberLink PowerDVD. Check the readme file for detailed versioning information.

To display the Movie Remix room, select  $\mathbb{R}^2$  on the main control panel.

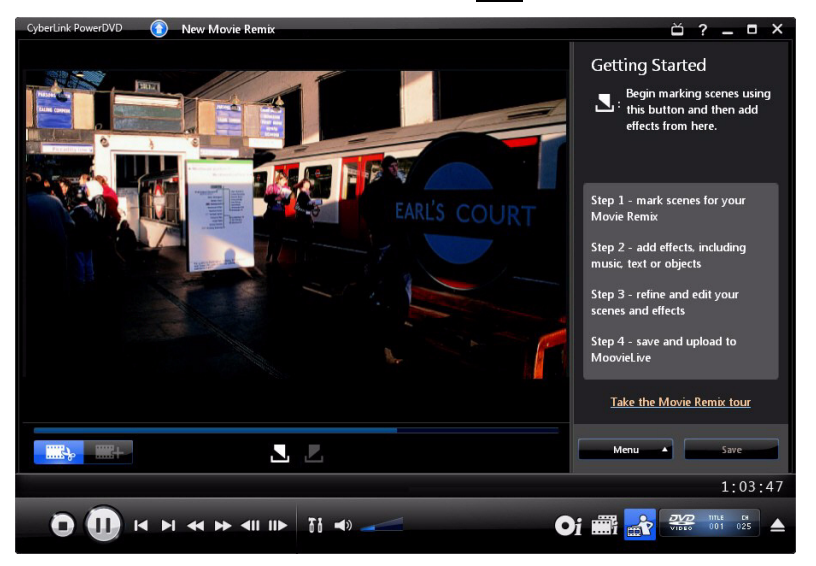

The Movie Remix room lets you get as creative as you want. You have full control over the editing of scenes and then you can add effects, such as text, objects and music, to customize your own version of a movie.

CyberLink PowerDVD gives you the chance to really sit in the director's chair and create your own version of your favorite movie.

Note: The original movie disc must be in your disc drive to create and play back Movie Remixes.

# **Selecting Scenes**

The first step in creating a Movie Remix is to select the scenes that you want to use. You may select as many scenes as you want from a particular movie.

To select a new scene, do this:

- 1. In the Movie Remix window, ensure that the original movie is displayed by clicking on the  $\Box$ **Ex** button.
- 2. Use the playback controls to find the beginning of the scene you want to include and then click the  $\Box$  button.

Note: The select scene buttons are disabled within the disc menu.

- 3. Use the playback controls to find the end of the scene you want to include and then click the  $\blacksquare$  button.
- 4. The added scene will be indicated in yellow on the navigational slider and be displayed in the scenes/effects panel.

Note: You can trim a scene more precisely later in the edit window. See ["Trimming Scenes" on page 64](#page-71-0) for more information.

Repeat the above steps to add as many scenes from a movie as you would like. You may preview the selected scenes by clicking the  $\blacksquare$  and

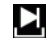

 $\sum$  scene buttons or by selecting the  $\sum_{n=1}^{\infty}$  button.

Note: You can select new scenes at any time during the creation of your Movie Remix. Simply click on the  $\Box$   $\Box$  button and repeat the above steps.

# **Adding Effects to Scenes**

Once you have selected your scenes you can begin adding different effects, including music, text and many different types of objects and images. The amount and type of effects you add is up to you. This is where you can begin letting your creativity come out.

## **Adding Effects**

Adding effects to your scenes can bring attention to a particular moment or add humor through the use of objects, images, custom subtitles, background music, and more.

To add an effect to a scene, do this:

1. Double-click on the scene in the scene/effect panel that you want to add the effect to.

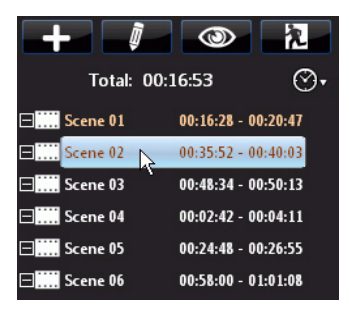

- 2. Use the playback controls to find the exact moment in your scene where you would like the effect to begin to display.
- 3. Click the  $\blacktriangleright$  button and then on one of the following:
	- **Frame** or **Object**: click on **FG**, select the frame or object you want to use from the available items and then double-click or drag and drop it on the video window.
	- **Image:** click on **FR** and then in the **Select source** drop-down menu, select **Browse** to select the folder that contains the photo that you want to use. Select the thumbnail image that you want

to use from the available items and then double-click or drag and drop it on the video window.

- **Title template**: click on  $\blacksquare$ , select the title template you want to use from the available items and then double-click or drag and drop it on the video window. Double-click in the text box and then enter the text that you want to display.
- **Audio**: click on **b** and then click on the **button to locate** the folder that contains the music file you want to add. Select the music file you want to use from the available items and then double-click or drag and drop in on the video window. The added music icon  $\int$  will display, indicating that music was added to the scene.
- 4. Click on the added effect (if applicable) and then drag it to the desired position.
- 5. Resize the effect to the desired size by clicking and dragging a corner or an edge. You may also change its orientation by clicking on the top node and use the mouse to rotate it.

Note: The duration the effect is displayed depends on the default settings specified on the [Movie Remix t](#page-116-0)ab. See ["Trimming Scenes and Editing Effects"](#page-71-1)  [on page 64](#page-71-1) for information on editing its duration and other properties.

## **Recording Audio**

You can record your own custom audio for use in a scene in your Movie Remix. Use this feature to record a voice over for your Movie Remix.

To record audio for a scene, do this:

1. Double-click on the scene in the scene/effect panel that you want to record the audio for.

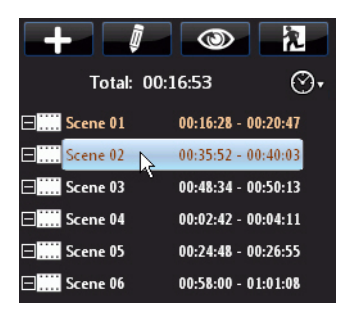

- 2. Click the  $\left\vert -\right\vert$  button and then click on  $\left\vert \cdot\right\rangle$ .
- 3. Make sure that your recording device, such as a microphone, is connected to your computer.
- 4. Use the playback controls to find the exact moment in your scene where you would like the record the audio.
- 5. In the **Record audio** section of the music window, click on the

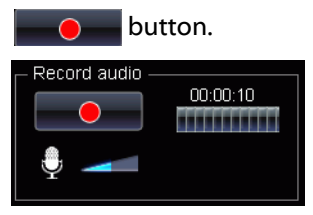

**Note:** Use the microphone slider to adjust the input volume for your recording device.

6. Click on the **button to stop recording and add the audio** to your scene. The added audio icon  $\Box$  will display indicating that audio was added to the scene.

**Note:** The duration the effect will be displayed depends on the default settings specified on the [Movie Remix t](#page-116-0)ab. See ["Editing Audio Properties" on](#page-77-0)  [page 70](#page-77-0) for information on editing its duration and other properties.

# <span id="page-71-1"></span>**Trimming Scenes and Editing Effects**

Once you have added all of your scenes and effects, it's time to step into the editing room to refine and finalize them.

## <span id="page-71-0"></span>**Trimming Scenes**

You can trim your scenes to ensure the start and end points are in the exact positions and give them custom names for easy identification.

To edit an existing scene, do this:

- 1. Click on the scene in the scene/effect panel that you want to trim.
- 2. Click the  $\blacksquare$  button. The Edit Properties panel will display.

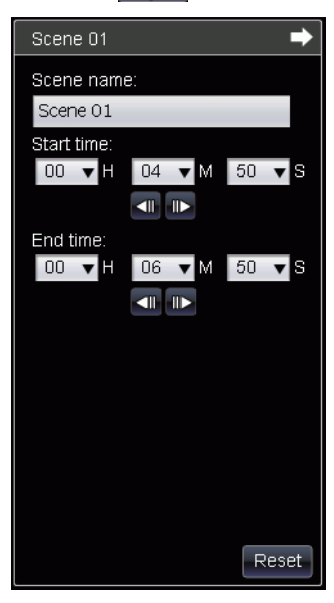

- 3. Edit the scene properties as follows:
	- **Scene name**: enter in a custom scene name for the scene if required.
- **Start time**: if required, select a new start time for the scene. Use the  $\Box$  and  $\Box$  frame buttons to locate the precise start time.
- **End time**: if required, select an end time for the scene. Use the  $\Box$  and  $\Box$  frame buttons to locate the precise end time.
- 4. Click  $\Box$  to hide the scene properties panel.

### **Editing Frame, Object and Image Properties**

Once you have added a frame, object or image to your Movie Remix, you can edit its properties by applying a chroma key, shadows transparency and more.

To edit the effects properties, do this:

- 1. Click on the frame, object or image in the scene/effect panel that you want to edit.
- 2. Click the  $\mathbb{R}$  button. The Edit Properties panel will display.

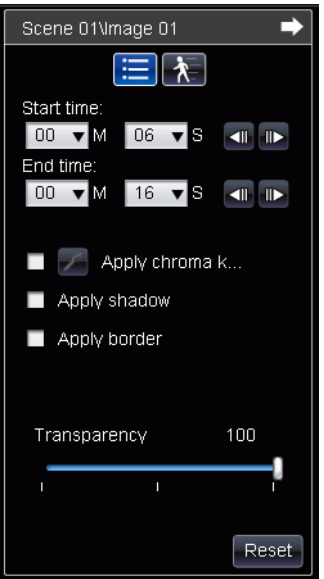

3. Edit the properties as follows:

- **Start time**: if required, select a new start time for the effect to appear in your Movie Remix. Use the  $\Box$  and  $\Box$  frame buttons to locate the precise start time.
- **End time**: if required, select an end time for the effect to disappear in your Movie Remix. Use the  $\Box$  and  $\Box$  frame buttons to locate the precise end time.
- **Apply chroma key**: select this option to apply a chroma key to the effect, making part of it blend into the video image. Click on

 $\angle$  and then click on the color in the image that you want to blend. Use the slider to adjust the amount the image will fade

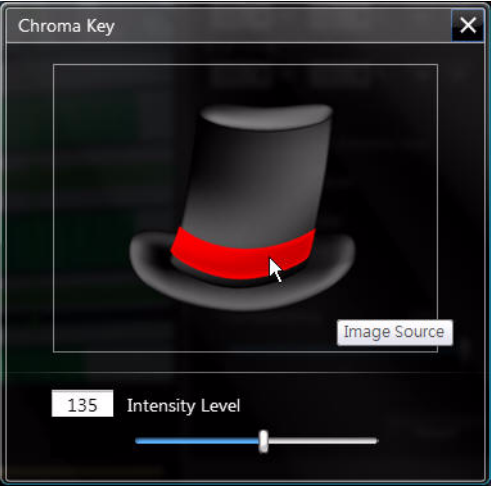

into the video.

- **Apply shadow**: select this option to set a shadow for the frame, object or image.
- **Apply border**: select this option to set a border around the frame, object or image.
- **Transparency**: use the slider to adjust the transparency of the frame, object or image.
- 4. Click  $\Box$  to hide the properties panel.

### **Adding Motion to Effects**

You can add motion to the effects in your Movie Remix, to make them move across the screen. For objects that have pre-defined set motion, you can select another motion that fits your requirements.

To add/edit motion, do this:

- 1. Click on the frame, image or object in the scene/effect panel that you want to add motion to.
- 2. Click the  $\mathbf{J}$  button and then on the  $\lambda$  button. The Motion Properties panel will display.

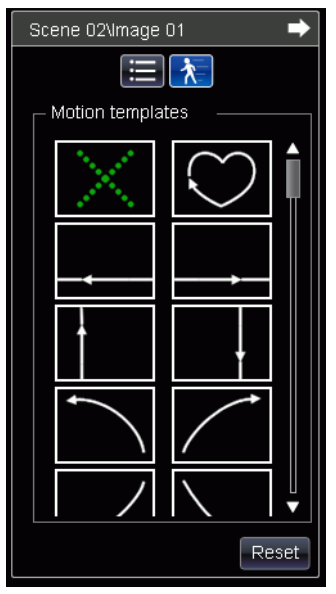

- 3. Select the motion path template from the list that you want to use.
- 4. Click  $\Box$  to hide the properties panel.

### **Editing Text Properties**

You can edit the properties of the text in your Movie Remix, including the color, font properties and duration displayed.

To edit the text properties, do this:

- 1. Click on the text item in the scene/effect panel that you want to edit.
- 2. Click the  $\blacksquare$  button. The Edit Properties panel will display.

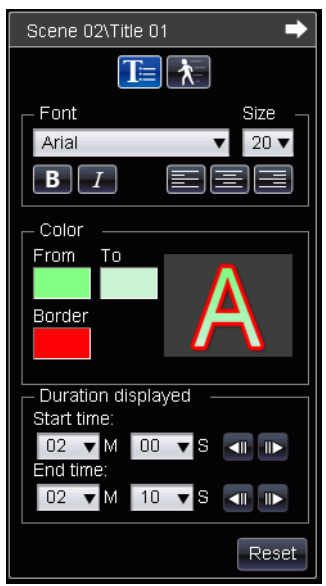

- 3. Edit the properties as follows:
	- **Font**: select the font type, size and other desired properties, as required.
	- **Color**: set the gradient font color by selecting a starting and ending color your text. If you want to use a solid color, select the same color for From and To. You may also set the border color by clicking on the color and selecting it from the color dialog.
	- **Start time**: if required, select a new start time for the text to appear in your Movie Remix. Use the  $\Box$  and  $\Box$  frame buttons to locate the precise start time.
	- **End time**: if required, select an end time for the text to disappear in your Movie Remix. Use the  $\Box$  and  $\Box$  frame buttons to locate the precise end time.

4. Click  $\blacktriangleright$  to hide the properties panel.

### **Adding Effects to Titles**

You can select from a number of title effects to apply to your text in your Movie Remix, such as text fly-ins or wipes.

To add a title effect, do this:

- 1. Click on the text in the scene/effect panel that you want to add an effect to.
- 2. Click the  $\mathbf{J}$  button and then on the  $\lambda$  button. The Motion Properties panel will display.

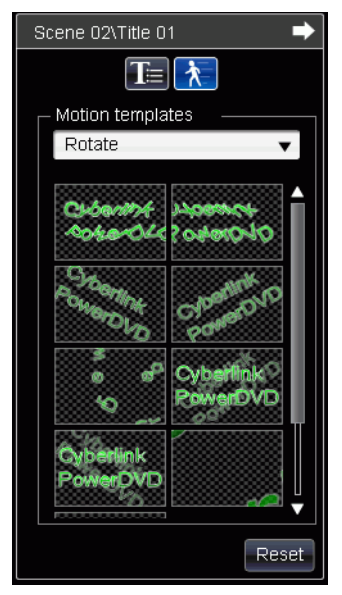

3. Select the text effect from the list that you want to use.

Note: You can preview an effect by placing the mouse over an item in the list.

4. Click  $\Box$  to hide the properties panel.

### **Editing Audio Properties**

Edit your audio properties to set the mixing level and decide if you want the audio to fade in and out.

To edit the audio properties, do this:

- 1. Click on the audio item in the scene/effect panel that you want to edit.
- 2. Click the  $\mathbf{J}$  button or  $\mathbf{J}$  button. The Edit Properties panel will display.

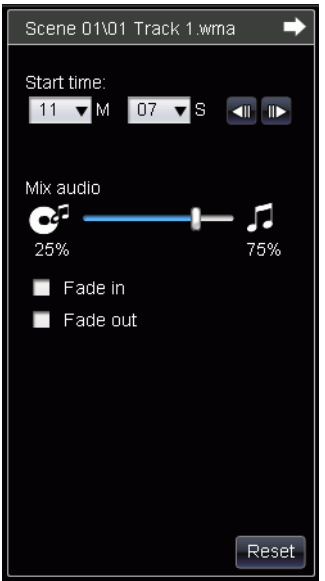

- 3. Edit the properties as follows:
	- **Start time**: if required, select a new start time for the audio to begin being heard in your Movie Remix. Use the  $\Box$  and  $\Box$ frame buttons to locate the precise start time.
	- **Mix audio**: use the slider to mix the level of audio between the added audio and the original video's audio.
	- **Fade in**: select this option to have the audio fade in gradually.
	- **Fade out**: select this option to have the audio fade out gradually.

4. Click  $\Box$  to hide the properties panel.

## **Finalizing Your Remix**

Once you are done creating your Movie Remix and you are satisfied with how it turned out, you can share it with your friends on the MoovieLive web site. You may also export it for import into another computer.

### **Saving Your Movie Remix**

When you first save your Movie Remix, you are prompted to enter the following information:

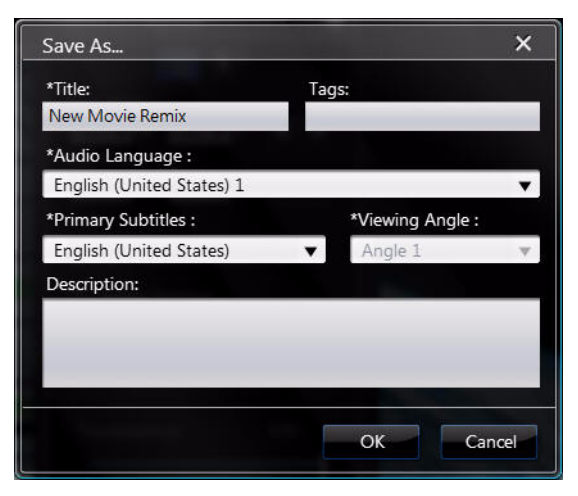

- **Title**: enter in a title for your Movie Remix. This field is required when saving your Movie Remix.
- **Tags**: enter in several tags for your Movie Remix, separated by a comma, semi-colon or space. Enter in information related to your Movie Remix that will help others find it when searching for Movie Remixes on MoovieLive.
- **Audio language**: select the audio language you want to use for your Movie Remix.
- **Primary Subtitles**: select the subtitles, if required, that you want to display in your Movie Remix.
- **Viewing Angle**: select the specific viewing angle, if required, that you want to use in your Movie Remix.
- **Description**: enter a description of your Movie Remix and how it is different from the original movie. The better the description, the more interested others will be in viewing your Movie Remix.

Note: You may edit this information for your Movie Remix at any time by selecting Menu - Edit Properties.

### **Uploading Your Movie Remix**

Once you have finished creating your Movie Remix, upload it to MoovieLive to share it with your friends and fellow fans of the original movie.

Note: You must first sign in to MoovieLive before you can upload a Movie Remix.

To upload your completed Movie Remix to MoovieLive, do this:

- 1. Select **Menu Save and Upload**.
- 2. If required, edit the properties for the Movie Remix.
- 3. If not logged in to MoovieLive, enter in your e-mail and password for the MoovieLive web site, and then click on **OK**.
- 4. Click on **Yes** when asked to confirm the upload to MoovieLive.

### **Exporting Your Movie Remix**

You can export your Movie Remix as an RMX file for import on another computer installed with CyberLink PowerDVD 8 or 9.

Note: Movie Remix files can be imported into CyberLink PowerDVD 8 or 9 within the Movie Remix room or in the same way as regular files. See ["Playing](#page-26-0)  [Files" on page 19](#page-26-0) for more information.

To export a Movie Remix, do this:

- 1. Select **Menu Export**.
- 2. If required, edit the properties for the Movie Remix.
- 3. Use the **Browse** button to select the location where you want to save your exported Movie Remix file.
- 4. Click on **OK**.

**CyberLink PowerDVD**

# **Chapter 4: Settings**

This chapter provides you with the complete details for configuring CyberLink PowerDVD to suit your specific playback requirements. You can access the Settings window at any time by clicking the  $\mathbf{b}$  button on the playback controls or pressing Ctrl+C on your keyboard.

This chapter contains the following sections:

- ["User Interface" on page 76](#page-83-0)
- ["Player Settings" on page 78](#page-85-0)
- ["Video Settings" on page 84](#page-91-0)
- ["Audio Settings" on page 90](#page-97-0)
- ["Aspect Ratio Settings" on page 99](#page-106-0)
- ["DVD Settings" on page 102](#page-109-0)
- ["Blu-ray Disc Settings" on page 104](#page-111-0)
- ["MoovieLive Settings" on page 107](#page-114-0)
- ["Movie Remix" on page 109](#page-116-0)
- ["Mobile Power Settings" on page 112](#page-119-0)

Note: Dolby, Pro Logic, Surround EX, Dolby Digital Plus, Dolby TrueHD and the double-D symbol are trademarks of Dolby Laboratories. DTS, DTS 96/24, DTS-HD are trademarks of DTS (Digital Theater Systems).

## <span id="page-83-0"></span>**User Interface**

The User Interface tab lets you set your preferences for the appearance of CyberLink PowerDVD.

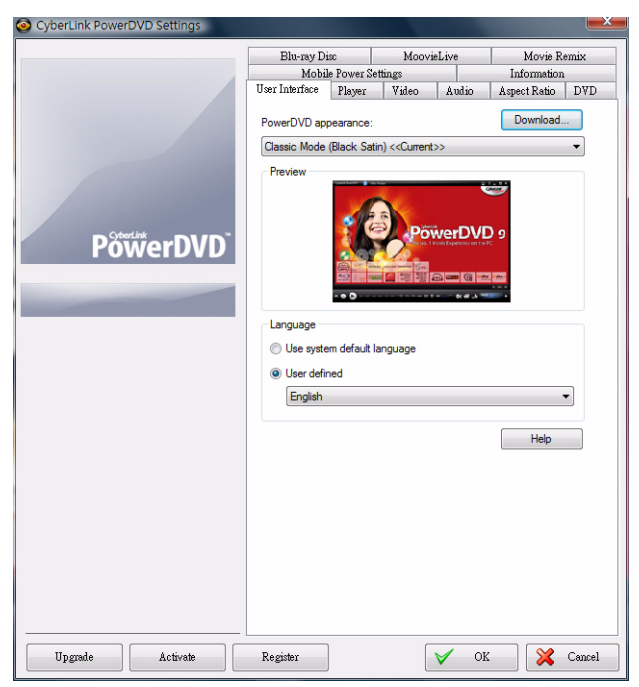

#### **PowerDVD appearance**

Select your desired appearance of CyberLink PowerDVD. You can choose the specific:

- **Mode**: Classic mode or Cinema mode. See ["The PowerDVD](#page-10-0)  [Program and Available Modes" on page 3](#page-10-0) for more information.
- **Skin**: select from the available skins for each mode.

Note: The skins available depend on their availability and ones you have downloaded. When available, you can download skins from the CyberLink web site by clicking the **Download** button.

### **Language**

The Language option allows you to set the language for CyberLink PowerDVD's user interface.

- Select **Use system default language** to use the same language as your operating system.
- Select **User defined** and select a specific language that you want CyberLink PowerDVD to use from the drop-down menu.

# <span id="page-85-0"></span>**Player Settings**

Use the Player tab to configure the behavior of how discs are played within CyberLink PowerDVD.

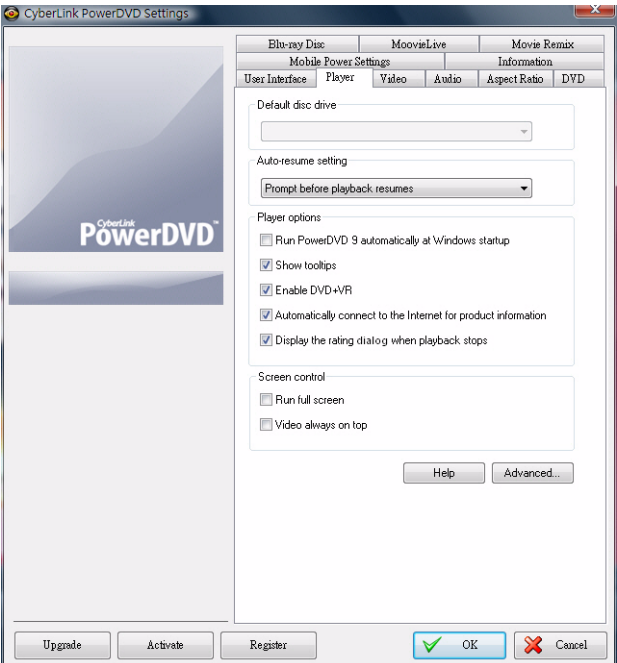

Configure the settings on this tab as follows:

### **Default disc drive**

If you have multiple disc drives in your computer, the **Default Disc Drive** option lets you select the drive you want to set as the default, i.e. the drive where CyberLink PowerDVD will first look for a disc when launched.

### **Auto-resume setting**

The Auto-resume setting section lets you set the behavior of CyberLink PowerDVD when you insert a disc that you played back previously. See ["Auto-resume" on page 17](#page-24-0) for more information on this feature.

Select from the available Auto-resume settings in the drop-down list. To not have CyberLink PowerDVD prompt you when you insert a disc, select either of the first two options.

### **Player Options**

- **Run PowerDVD 9 automatically at Windows startup**: select this option to have automatically CyberLink PowerDVD launch when you log in into Windows.
- **Show tooltips**: select this option to display hints that provide information on a button or feature whenever your cursor is positioned over it.
- **Enable DVD+VR**: select this option to enable the playback of DVD+VR discs.
- **Automatically connect to the Internet for product information**: select this option to allow CyberLink PowerDVD to automatically receive product information from CyberLink when available.
- **Display the rating dialog when playback stops**: deselect this option if you don't want to display the pop-up dialog (only displays when there is no Internet connection) where you can rate movies when you stop playing the disc.

### **Screen control**

- **Run full screen**: select this option if you would like to playback content at full screen by default.
- **Video always on top**: select this option if you would like to keep the playback of video on top of all other programs and windows on your computer.

## **Advanced Player Settings**

CyberLink PowerDVD also provides you with Advanced Player settings on the **Player** tab. Click the **Advanced** button to access the additional settings. Select one of the following tabs:

- [OSD](#page-87-0)
- [Capture](#page-88-0)
- [Keyboard/Mouse](#page-88-1)
- [Default Settings](#page-89-1)
- [File Association](#page-89-0)

### <span id="page-87-0"></span>**OSD**

Use this tab to configure the OSD (On Screen Display) within CyberLink PowerDVD. The OSD informs you when a function is in use and the current status of CyberLink PowerDVD in text form over the video content.

### **OSD**

Select **Enable** to display the OSD during playback and then enter its display duration in the field provided.

### **OSD Position**

Select one of the four locations where you would like the OSD to display during playback.

### **Font**

Click **Set Font** to set the font type and size you want used in the OSD.

#### **Color**

Click on the color boxes directly to change the **Text** or the **Background** color for the OSD. Select **Transparent** to make the OSD background transparent.

### <span id="page-88-0"></span>**Capture**

Use the **Capture** tab to configure the settings when capturing frames from your favorite scenes. See ["Capturing Frames From Your Favorite](#page-53-0)  [Scenes" on page 46](#page-53-0) for more information.

### **Default capture mode**

- **Capture to clipboard**: select this option to capture the image to your clipboard, which you can then manually paste to another location or program.
- **Capture as wallpaper (center)**: select this option to set the captured image as the centered background wallpaper on your computer's desktop.
- **Capture as wallpaper (tile)**: select this option to set the captured image as the tiled background wallpaper on your computer's desktop.
- **Capture as file**: select this option to capture the image as a file in the specified format to the Snapshot folder on your computer. Select the file format you want to capture the file in from the drop-down. You may also set the capture destination folder here by clicking **Browse** and selecting the location.

### **Capture aspect ratio**

- **Original video source size**: select this option to capture the image at the size of the original video, e.g. 720X480 or 720X576 for most DVD titles.
- **Current video window size**: select this option to capture the image at the same size you are currently viewing it at.
- **Custom size**: select this option to specify the size of the captured frame by entering the dimensions in the fields provided.

### <span id="page-88-1"></span>**Keyboard/Mouse**

Use the **Keyboard/Mouse** tab to configure the use of your mouse scroll wheel button and keyboard within CyberLink PowerDVD.

### **Mouse scrolling setting**

Use this option to select the function performed when using your mouse's scroll wheel button within CyberLink PowerDVD.

### **Keyboard setting**

Use this option to set the time seek interval when you press the Page Up (rewind) or Page Down (forward) key on your keyboard. The time in seconds that you enter will be the amount CyberLink PowerDVD jumps forward or backward in the video content you are watching.

### <span id="page-89-1"></span>**Default Settings**

The **Default Settings** tab lets you set the default language for your disc content (when available).

- Select the **Customize** option to select a desired default language for a disc's menu, subtitles and audio.
- Select **The same as UI language** for CyberLink PowerDVD to automatically display a disc's menu, subtitles and audio in the same language as your operating system.

Note: The language you select will only be used if available on the inserted disc title.

### <span id="page-89-0"></span>**File Association**

The **File Association** tab lets you set the file formats that CyberLink PowerDVD will be the default player for.

### **File association**

The check boxes are explained as follows:

- $\Box$  means CyberLink PowerDVD is not the default player for this type of file.
- **I** means for these extensions, CyberLink PowerDVD is the default player for some, but not all of them.

•  $\blacktriangleright$  means CyberLink PowerDVD is the default player for all the file extensions in this type.

Note: You can only associate all extensions in a category or disable the category.

When any of the selected file formats in the file association list are double-clicked on your computer, CyberLink PowerDVD will launch automatically and play it back.

- **Play automatically upon inserting disc**: select this option to have CyberLink PowerDVD automatically launch when a disc is inserted into the disc drive.
- **Play IFO files**: select this option to set CyberLink PowerDVD as the default player for IFO files.

# <span id="page-91-0"></span>**Video Settings**

The Video tab gives you control over the video playback settings within CyberLink PowerDVD.

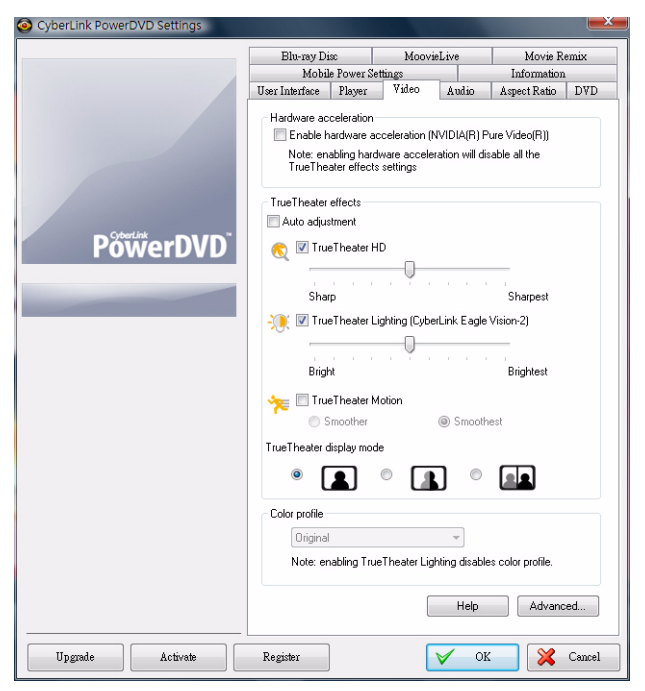

#### **Hardware acceleration**

• **Enable hardware acceleration**: select this option if you would like to activate IDCT and Motion Compensation by the hardware to get smoother playback if your display card is powerful enough. By enabling this option, some features are unavailable.

### **TrueTheater effects**

Note: \* Optional features in CyberLink PowerDVD. Check the readme file for detailed versioning information.

TrueTheater effects are a group of video enhancement technologies from CyberLink that help to provide the best quality video possible during the playback of DVD titles.

Note: The TrueTheater effects are disabled during the playback of Blu-ray Disc titles. TrueTheater effects are also disabled when hardware acceleration is enabled.

- **Auto adjustment**: select this option to apply all TrueTheater effects automatically and have CyberLink PowerDVD dynamically adjust (turn on or off) TrueTheater HD and Motion according to the CPU usage and mobile power settings (notebook users only).
- **TrueTheater HD**: select this option to up scale the original video to a higher resolution version, which is sharper and artifact-free. TrueTheater HD is capable of boosting 480p video to 1080p. Use the slider to adjust the sharpness to the best output that suits your configuration.
- **TrueTheater Lighting (CyberLink Eagle Vision 2)**: is a video enhancement technology developed by CyberLink that detects video content and dynamically adjusts the brightness/contrast/ saturation ratios so that you do not need to change the color settings if the movie you are watching contains scenes that are overly dark or too bright. Use the level slider to adjust the TrueTheater Lighting effect the desired amount.
- **TrueTheater Motion:** select this option to enable frame rate upsampling, from 24 fps up to 60 fps, to make panning scenes, particularly in action movies, play more smoothly. The Smoother option will double the frame rate of the original movie content, while Smoothest can improve the frame rate of DVD content to 60 frames/s or 72 frames/s, depending on the output frame rate of your display.

### **TrueTheater effect display mode**

The TrueTheater effect display mode option is available when you enable TrueTheater effects and lets you select the method that is used during the playback of a video.

• Select  $\boxed{\triangle}$  to view the applied TrueTheater effects on the entire video. Select  $\Box$  to compare the applied TrueTheater effects, with the left half of the video played back with the original video, while the right half has the video enhancements applied. Select

 $\Box$  to preview the applied TrueTheater effects on the entire video with the left side containing the original video, while the right side contains the same video with the video enhancements applied.

Note: The Compare display mode does not work when within the disc menu.

### **Color profile**

Select a color profile from the drop-down menu to change the overall color scheme of video content during playback. Original uses the color scheme of the disc you are watching. Vivid, Bright, and Theater add enhanced color to the video display. You may also create a custom color profile in the Advanced Settings. See ["Color" on page 88](#page-95-0) for more information.

Note: Enabling TrueTheater Lighting will disable the Color profile feature.

## **Advanced Video Settings**

CyberLink PowerDVD also provides you with Advanced Video settings on the **Video** tab. Click the **Advanced** button to access the additional settings. Select one of the following tabs:

- [Smart De-Interlacing Mode](#page-94-0)
- [Dual Display Mode \(Using overlay and clone mode\)](#page-94-1)
- [Color](#page-95-0)

• [Video Quality](#page-95-1) 

Note: Some of these options are only available during playback.

### <span id="page-94-0"></span>**Smart De-Interlacing Mode**

This configuration allows for modifications according to display screen preferences.

- Select **None** if you don't wish to use de-interlacing.
- Select **Perform de-interlacing** if you want to lower your CPU usage.

Note: If TrueTheater video effects are enabled, the below de-interlacing options are disabled.

- If enabled, select the **De-interlacing method** from the dropdown list. Advanced users should select the option that best suit their needs.
- If enabled, it is recommend that you use **Perform smart deinterlacing** and the recommended setting is **Advanced pixel adaptive**. This will optimize the video quality.

### <span id="page-94-1"></span>**Dual Display Mode (Using overlay and clone mode)**

The Dual Display Mode settings enable you to display video on two display devices (such as a computer monitor and a TV). Available options depend on your video display card.

Note: Dual Display Mode is currently not available under Windows Vista.

- **Default driver setting**: select this to use the driver default overlay behavior, which is normally to show black video on the secondary monitor.
- **Full screen on secondary device (using Overlay mode)**: select this to use Overlay mode to display full-screen video output on your secondary display device.
- **Same-on-all (using Off-screen mode)**: select this to use Offscreen mode to display the same video output on both your primary and secondary display devices.
- **Don't change (use current VGA driver settings)**: select this option to use the current setting for the VGA driver, which can be changed via the control panel.

### <span id="page-95-0"></span>**Color**

The Color tab lets you manually configure the color scheme for your video. You may adjust the pre-set color schemes or create your own color profile.

### **Color control**

For adjusting the **Color Control**, select a color scheme and then drag the sliders to the desired effect. The counter to the right of each color displays the degree of modification.

Note: Depending on your display chip, some controls may not be available for modification. Clicking Restore will only restore original values of default profiles that may have been altered. This will not apply for personal video profiles.

### <span id="page-95-1"></span>**Video Quality**

During the playback of H.264 content, the Video Quality tab is displayed to allow you to set the quality of the content based on your CPU's power.

### **Video quality options**

- **Auto**: select this option for CyberLink PowerDVD to automatically provide you with the best quality available for smooth playback on your PC.
- **Best**: select this option to display a high quality video, which consumes the most CPU power.
- **Good**: select this option to balance the playback quality and CPU performance.

• **Normal**: select this option for smooth playback, with reduced quality.

# <span id="page-97-0"></span>**Audio Settings**

The **Audio** tab lets you optimize the sound within CyberLink PowerDVD.

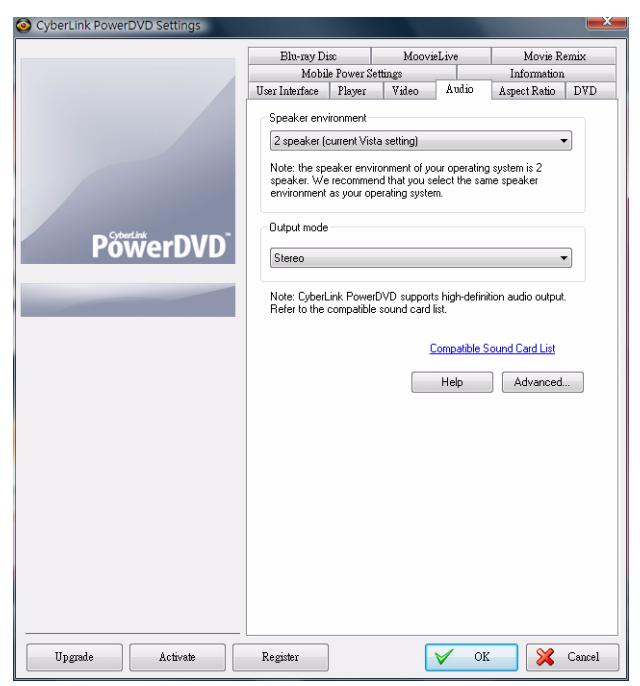

### **Speaker Environment**

Depending on your sound card and/or number of speakers, select the speaker environment that matches the number of speakers you have:

- **Headphone** is mainly for notebook users who listen to their audio output on headphones.
- **2 Speaker** is the selection for most users playing discs on their desktop/laptop who only have 2 speakers or a sound card that only outputs two channels.
- The **4 Speaker** selection is for computers equipped with sound cards that support 4-ch output.
- The **6 Speaker** selection (a.k.a. 5.1 channels) is for computers equipped with sound cards that support 6-ch output and is optimal for DVD Video titles that feature multichannels encoding such as Dolby Digital 5.1 or DTS 5.1.
- The **7 Speaker** and **8 Speaker** options are available for users who have multiple speakers and wish to output audio to each of them.
- The **Use S/PDIF** option is an advanced technological **D**igital **I**nter**F**ace, as opposed to transferring signals via conventional analog interfaces, designed by the **S**ony and **P**hilips corporations. To enjoy true 6 speaker output quality, you must have an external Dolby Digital or DTS decoder along with a S/ PDIF-compliant sound card to make this selection available.

Note: When the S/PDIF audio output is enabled and the output stream is not PCM, the volume control for CyberLink PowerDVD is disabled because your decoder assumes the task.

• The **HDMI output** selection is for users who have their audio connected with an HDMI (High-Definition Multimedia Interface) connector.

Note: HDMI output is available under Windows Vista only.

### **Output mode**

This option lets you select the special processing that is used on the audio signal. Experiment with the available settings to decide which you prefer.

Note: The selections that are available in the Output mode drop down menu are dependent on the selection made in Speaker Environment and the configuration of your computer.

• The major difference between **Dolby Surround Compatible Downmix** and **Stereo** is that Dolby Surround uses the Dolby Surround downmixing algorithm and the possibility exists of connecting an analogue Pro Logic decoder to the sound card so

as to enable 4-ch surround sound (left, right, center, surround) for Dolby Surround. Otherwise, both are relatively similar in 2 channel output.

- **Dolby Headphone\*** is a post-processing effect designed to create a virtual surround sound experience particularly for a headphone environment, but is suitable also for both notebook and desktop environments. For more information, see ["Dolby](#page-102-0)  [Headphone" on page 95](#page-102-0).
- The **TrueTheater Surround\* (CyberLink Headphone)** option uses technology developed by CyberLink to improve the quality of audio output from a notebook over headphones. The Advanced options simulate the very different experiences of listening to sound in a living room, a small theater or a large stadium. For more information, see ["TrueTheater Surround](#page-102-1)  [\(Headphone Mode\) - Optional" on page 95](#page-102-1).
- The **Dolby Virtual Speaker**\* option allows you to experience virtual surround sound through 2 speakers. For more information, see ["Dolby Virtual Speaker" on page 96](#page-103-0).
- **TrueTheater Surround\* (CyberLink Virtual Speaker):** is a virtual surround technology developed by CyberLink. For more information, see ["TrueTheater Surround \(Virtual Speaker Mode\) -](#page-103-1)  [Optional" on page 96.](#page-103-1)
- **TrueTheater Surround\* (CyberLink Multi-channel Environment Impression technology 2)**: is an audio channel expansion technology developed by CyberLink that converts a stereo audio sound and outputs to multiple channels (converts a 2 channel source to 4, 6, 7, or 8 speakers or a 6 channel source to 7 or 8 speakers). For more information, see ["TrueTheater](#page-104-0)  [Surround" on page 97.](#page-104-0)
- **Dolby Pro Logic IIx\*:** has three options. For more information, see ["Dolby Pro Logic IIx \(Optional\)" on page 98.](#page-105-0)

Note: \* Optional features in CyberLink PowerDVD. Check the readme file for detailed versioning information.

### **S/PDIF Output Modes**

The following output modes are available during the playback of Bluray Disc titles when S/PDIF is selected as the speaker environment. The mode that you should select depends on the external decoder (AV Receiver) connected to your computer.

• **Only primary audio**: this mode only outputs the audio from the primary video (e.g. no sound will be available for Picture-in-Picture, secondary video streams or director commentaries). The compressed audio format is passed-through to the external decoder unit (AV Receiver).

Note: If the primary audio format is another format besides Dolby Digital, DD+, DTS or DTS-HD, CyberLink PowerDVD will decode it and output both audio signals simultaneously.

- **Dolby Digital mixing**: this mode outputs both primary video sound and secondary video sound simultaneously by mixing both audio and encodes into a Dolby Digital bitstream. Select this option if your external decoder unit (AV Receiver) supports Dolby Digital.
- **DTS mixing**: this mode outputs both primary video sound and secondary video sound simultaneously by mixing both audio and encodes into a DTS bitstream. Select this option if your external decoder unit (AV Receiver) supports DTS.

### **HDMI Output Modes**

The following output modes are available when an external decoder (AV Receiver) is connected with an HDMI connector under Windows Vista. The mode that you should select depends on the external decoder (AV Receiver) connected to your computer.

- **PCM decoded by PowerDVD**: this mode creates a digital representation of an analog signal. Select this option if your external decoder (AV receiver) does not support Dolby Digital or DTS to produce a digital sounding output for your audio.
- **Non-decoded Dolby Digital/DTS audio to external device**: this mode passes compressed audio through to your external decoder (AV receiver). Select this option if your amplifier/receiver

supports Dolby Digital or DTS to enable either during playback, when available.

• **Non-decoded high-definition audio to external device (HDMI 1.3 only)**: this mode passes lossless audio through to your external decoder (AV receiver). Select this option if your amplifier/receiver supports high definition audio to enable either during playback, when available.

## **Advanced Audio Settings**

When in Settings under the Audio tab, click **Advanced** to access extra settings for configuring your playback audio.

Note: The available advanced audio settings displayed are dependent on the selected Speaker Environment. See the settings that match your selected environment.

### **Miscellaneous**

This tab is displayed for all selections and allows you to configure audio properties for DVD-titles equipped with multichannel encoding.

#### **Dynamic range compression**

This section only applies to disc titles with Dolby Digital technology.

- Select the **Quiet Environment** if you are in the mood to watch a movie without distractions. All audible sound, from low frequency to high frequency audio effects, will be highly distinctive and fall into the full dynamic range of Dolby Digital.
- If your listening environment is not completely adequate to enjoy the full dynamic range of Dolby Digital, select the **Normal Environment**. Audible effects that fall in the extreme ranges of Dolby Digital's audio spectrum will be compressed.
- If you are using CyberLink PowerDVD on a notebook or laptop, the last selection is for you. In a **Noisy Environment**, low range audio signals will be amplified so that the audible volume will be increased.

#### **Bass management**

Select this option to elevate the bass and enhance the low frequency effects of your Dolby Digital or DTS-enhanced disc titles. This is recommended for headphones, 2-, and 4-speaker systems.

### **Headphone Settings**

The following options are available when you select Headphone as your speaker environment in Audio configuration.

### <span id="page-102-0"></span>**Dolby Headphone**

The Dolby Headphone tab lets you select the desired mode you want to use when using the Dolby Headphone output.

Note: \* Optional feature in CyberLink PowerDVD. Check the readme file for detailed versioning information.

### **Mode**

Select one of the following modes depending on your individual listening environment.

- **DH1**: this option simulates a small, well-damped private room appropriate for both movies and music-only recordings. It is equivalent to the Dolby Headphone Reference Room and is provided on all Dolby Headphone equipped products.
- **DH2**: this option simulates a more acoustic live room particularly suited for music listening (e.g. intimate jazz clubs).
- **DH3**: this option simulates larger venues like a concert hall or movie theater.

### <span id="page-102-1"></span>**TrueTheater Surround (Headphone Mode) - Optional**

The TrueTheater Surround (Headphone Mode) advanced options allow you to simulate different listening environments.

Note: \* Optional feature in CyberLink PowerDVD. Check the readme file for detailed versioning information.

### **TrueTheater Surround (Headphone Mode) mode**

- **Living Room**: this option simulates a small, well-damped private room appropriate for both movies and music-only recordings.
- **Theater**: this option simulates an intimate live concert environment, particularly suited for music listening.
- **Stadium**: this option simulates a larger concert venue.

Note: This audio option becomes available after registering your program. For more information, see ["Upgrading Your Software" on page 7](#page-14-0).

### **2 Speaker Settings**

The following options are available when you select 2 Speaker as your speaker environment in Audio configuration.

### <span id="page-103-0"></span>**Dolby Virtual Speaker**

Dolby Virtual Speaker technology allows you to experience virtual surround sound through 2 speakers.

Note: \* Optional feature in CyberLink PowerDVD. Check the readme file for detailed versioning information.

### **Mode**

- **Reference**: this mode creates a convincingly realistic fivespeaker surround sound from two speakers with the apparent width of the sound across the front image defined by the distance between the two speakers.
- **Wide 1**: this mode provides a wider, more spacious front image when the two speakers are close together.
- **Wide 2**: this mode is similar to Wide 1, but further emphasizes the surround speakers.

### <span id="page-103-1"></span>**TrueTheater Surround (Virtual Speaker Mode) - Optional**

**TrueTheater Surround (Virtual Speaker Mode)** is a virtual surround technology developed by CyberLink.

Note: \* Optional feature in CyberLink PowerDVD. Check the readme file for detailed versioning information.

- **Living Room**: this option simulates a small, well-damped private room appropriate for both movies and music-only recordings.
- **Theater**: this option simulates an intimate live concert environment, particularly suited for music listening.
- **Stadium**: this option simulates a larger concert venue.

### **4/6/7/8 Speaker Settings**

The following options are available when you select either the 4, 6, 7 or 8-Speaker as your speaker environment in Audio configuration.

### <span id="page-104-0"></span>**TrueTheater Surround**

**TrueTheater Surround** (Multi-channel Environment Impression Mode) is an audio channel expansion technology developed by CyberLink that converts a stereo audio sound and outputs to multiple channels (converts a 2 channel source to 4, 6, 7, or 8 speakers or a 6 channel source to 7 or 8 speakers).

Note: \* Optional feature in CyberLink PowerDVD. Check the readme file for detailed versioning information.

### **Mode**

- **Movie playback**: this mode is suitable for movies, especially those with dynamic audio position shifting.
- **Music mode standard**: this mode simulates a concert from inside the audience.
- **Music mode onstage**: this mode simulates a concert from onstage.

### **Setup**

• Use the sliders to set the **Front**, **Rear**, **Center**, and **LFE** (low frequency effect) levels for the selected mode. Click **Default** to reset the sliders to their original levels.

Note: If your speakers are not capable of outputting the low frequency 120 Hz signal, it is recommended that you reduce the LFE option to avoid damaging your speakers.

### <span id="page-105-0"></span>**Dolby Pro Logic IIx (Optional)**

Dolby Pro Logic IIx has three options to choose from.

Note: \* Optional feature in CyberLink PowerDVD. Check the readme file for detailed versioning information.

#### **Mode**

- **Movie mode**: select this option for watching movies.
- **Music listening**: select this option for listening to music.
- **DDEX mode**: select this option for enhanced surround sound.

# <span id="page-106-0"></span>**Aspect Ratio Settings**

Options on the Aspect Ratio tab control how video in 4:3 ratio is converted to 16:9 (and vice versa).

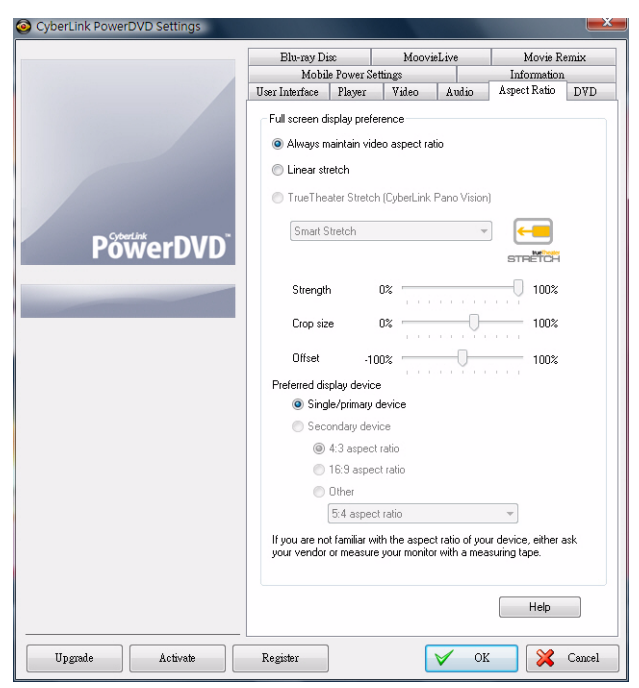

### **Full Screen Display Preference**

- **Always maintain video aspect ratio**: select this option to retain the original aspect ratio whenever you resize the video display. This option is mutually exclusive with the TrueTheater Stretch option below.
- **Linear stretch**: select this option to stretch all parts of the video equally, resulting in noticeable distortion when the aspect ratio of the video display does not match the aspect ratio of the monitor.

• **TrueTheater Stretch \* (CyberLink Pano Vision)** is a non-linear video stretching technology that produces minimal distortion in the center of the picture. TrueTheater Stretch feature is only available in full screen mode and is for DVD titles with a widescreen aspect ratio (i.e. optimal with 16:9 on a 4:3 monitor). It employs CyberLink's unique Pano Vision video technology to stretch the movie to fit the monitor size. Select either:

Note: \* Optional feature in CyberLink PowerDVD. Check the readme file for detailed versioning information. This feature is disabled during the playback of Blu-ray Disc titles when DxVA is in use.

- The **Smart Stretch** option (which is recommended for most videos) crops and stretches the sides of the picture slightly, while keeping the center as is.
- The **Stretch to Screen** option keeps the center of the picture as is, while stretching the sides slightly.
- The **Smart for 2.35:1** option is for disc titles that have an aspect ratio of 2.35:1. This setting is specifically designed to maximize the display space of widescreen (16:9 or 16:10) display devices when viewing discs with this aspect ratio.
- The **Custom Stretch** option lets you customize the aspect ratio of your outputted video. Use the **Strength** slider to customize the curve of the stretched video. The **Crop size** slider lets you set the crop margins on either side of the video (top and bottom of 4:3 content on a 16:9 display, left and right of 16:9 content on a 4:3 display). Use the **Offset** slider to determine the video's position. Experiment with the sliders until you find a custom stretch that fits your specific display device.

### **Preferred Display Device**

Select which of your display devices, if you have more than one, you would like use as your default for viewing movies.

**Secondary device:** this option is only available in clone mode. If you selected **Secondary device** as your preferred device, select its aspect ratio to specify the screen's resolution. If the device is
neither 4:3 or 16:9, select **Other** and then select another aspect ratio from the drop-down menu.

Note: When in clone mode, the resolution of both monitors will be the same. However, if the selected preferred monitor is 4:3 and the other monitor is 16:9, the video on the 16:9 monitor will be distorted. Therefore, the preferred device should be set to secondary and the aspect ratio set to 16:9. The video on the 4:3 monitor will be distorted, but the video on 16:9 monitor will be correct.

# **DVD Settings**

<span id="page-109-0"></span>The DVD tab lets you configure the settings for the playback of DVD titles.

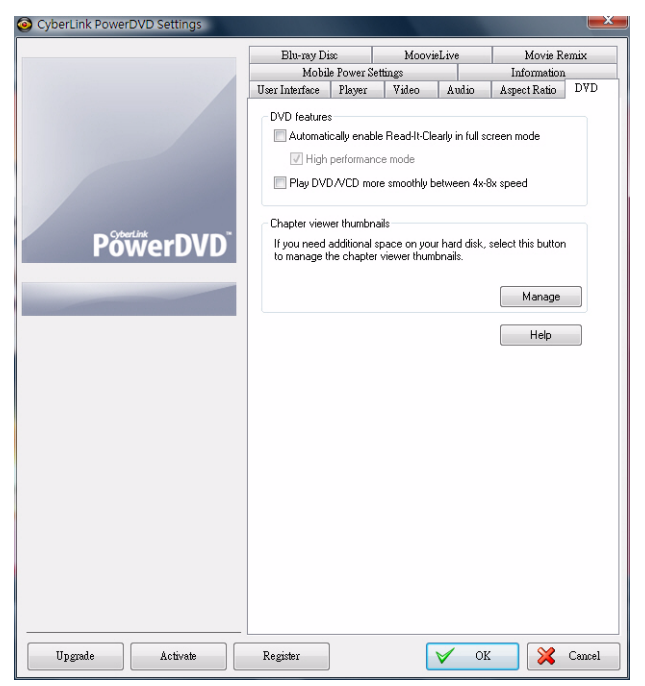

## **DVD features**

The DVD features option lets you configure some special settings when playing back DVDs or VCDs.

<span id="page-109-1"></span>Note: These options can only be configured when media is not playing back.

• **Automatically enable Read-It-Clearly in full screen mode**: select this option for CyberLink PowerDVD to dynamically reposition subtitles when played at full screen, obstructing less of the video.

<span id="page-110-1"></span>• **High performance mode**: select this option for improved performance when Read-It-Clearly is enabled.

**Note:** : It is recommended that you upgrade to the latest VGA drivers, if applicable, before enabling High performance mode.

• **Play DVD/VCD more smoothly between 4x-8x speed**: when this option is enabled, DVDs or VCDs played back at 4x or 8x speed will play less choppy.

## <span id="page-110-2"></span>**Navigation setting**

Select whether CyberLink PowerDVD will by default play DVD-audio or DVD-video when a hybrid disc that contains both is inserted into your disc drive.

## <span id="page-110-0"></span>**Chapter viewer thumbnails**

CyberLink PowerDVD saves all of the chapter thumbnails on your computer when you use the Chapter Viewer. If you would like to manage these thumbnails to free up disc space, do this:

- 1. Click the **Manage** button.
- 2. Select the title thumbnails from the list that you would like to remove.
- 3. Click on **Delete** to remove the selected images from your computer, and then **Close** to return to the DVD settings tab.

# **Blu-ray Disc Settings**

The Blu-ray Disc tab lets you configure the settings for the playback of Blu-ray Disc titles.

<span id="page-111-0"></span>Note: Optional feature in CyberLink PowerDVD. Check the readme file for detailed versioning information.

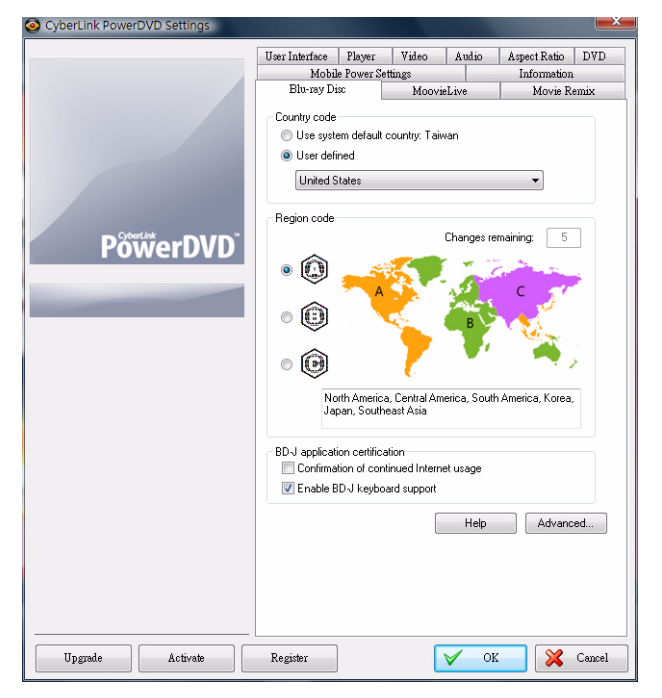

## <span id="page-111-1"></span>**Country code**

Some Blu-ray Disc titles may have features that are country specific and are enabled only when that country code is selected.

• Select **Use system default country** to use the same country as your operating system.

• Select **User defined** and select a specific country that you want CyberLink PowerDVD to use from the drop-down menu.

## <span id="page-112-1"></span>**Region code**

The **Region code** section provides you with easy access to manage and change the region settings of your computer's Blu-ray Disc drive.

**Note:** You may only change the region setting of your disc drive a maximum five times.

- Select which region you would like to set your disc drive to. Setting it to a region means that you can only play titles from that region with your disc drive and CyberLink PowerDVD.
- **Changes remaining**: displays the number of times left you may perform this function.

## <span id="page-112-0"></span>**BD-J application certification**

- **Allow connection when certification is invalid**: when accessing BD-J content on a Blu-ray Disc, if the disc's digital signature is not recognized or is invalid, CyberLink PowerDVD will ask you if you want to continue the connection to the Internet. This is because the content may be unsafe. If you select this option, CyberLink PowerDVD will continue with the connection to the BD-Live site without prompting you.
- **Enable BD-J keyboard support**: select this option to enable keyboard support for BD-J content.

<span id="page-112-2"></span>Note: enabling this feature disables all existing CyberLink PowerDVD hot keys.

## **Advanced Blu-ray Disc Settings**

CyberLink PowerDVD also provides you with Advanced Blu-ray Disc settings on the **Blu-ray Disc** tab. Click the **Advanced** button to access the additional settings located on the **BD-Live** tab.

## **Local storage**

<span id="page-113-0"></span>**Local storage** is used to store the extra content downloaded from the Internet, such as virtual packaged media.

If you would like to change the default location, click **Browse** and navigate to the directory you want to use for storage. Click **Manage** to remove this extra content from your computer to free up disk space if required.

# **MoovieLive Settings**

<span id="page-114-1"></span>The MoovieLive tab lets you set CyberLink PowerDVD's interaction with the Mooviel ive web service

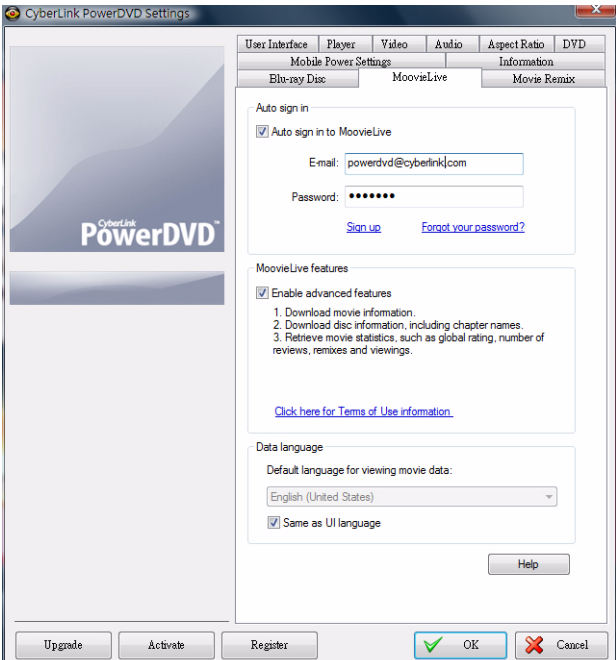

## <span id="page-114-0"></span>**Auto sign in**

This option lets you decide whether you want to automatically sign in to MoovieLive every time CyberLink PowerDVD is launched.

• Select **Auto sign in to MoovieLive** to enjoy the benefits of MoovieLive automatically when required.

Note: If you don't have a user name and password, select Sign up to get one now.

### <span id="page-115-1"></span>**MoovieLive features**

Selecting this option will enable the advanced features and benefits of MoovieLive within CyberLink PowerDVD, including the downloading of disc information when a disc is inserted and the submission of your movie reviews and Movie Remixes.

Note: When you enable advanced features, you will be asked to agree to the MoovieLive privacy policy. You may click on the associated link on the tab to review the privacy policy in detail.

### <span id="page-115-0"></span>**Data language**

The Data language option lets you select the language of the movie information that is imported from the MoovieLive web site into CyberLink PowerDVD.

- Select **Same as UI language** to use the same language as specified on the User Interface Settings tab. See ["Video Settings"](#page-91-0)  [on page 84](#page-91-0) for more information.
- To select another language for the imported movie, deselect **Same as UI language** and select the desired language from the **Default language for viewing movie data** drop down menu.

# **Movie Remix**

<span id="page-116-2"></span>The Movie Remix tab lets you set your preferences when creating Movie Remixes.

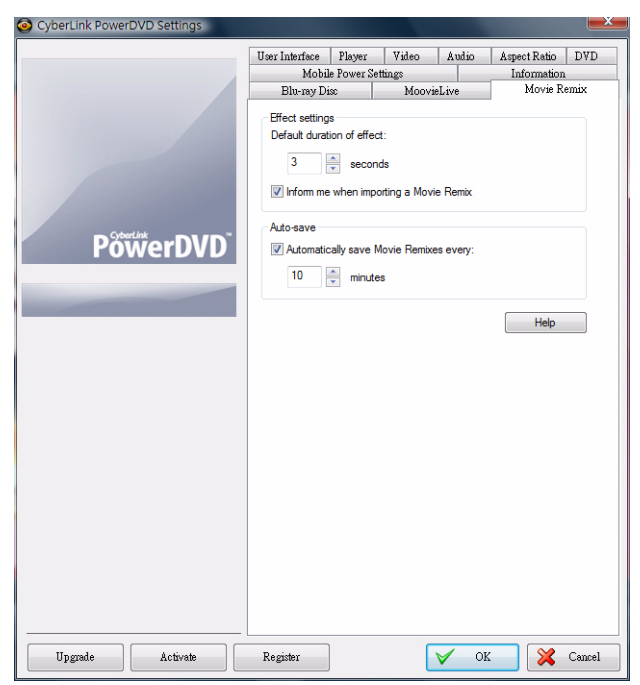

## **Effect settings**

- <span id="page-116-1"></span>• **Default duration of effect**: enter the default duration in seconds you want an added effect to display within a Movie Remix.
- **Inform me when importing a Movie Remix**: select this option to have CyberLink PowerDVD prompt you before importing new Movie Remixes.

### <span id="page-116-0"></span>**Auto-save**

• **Automatically save Movie Remixes**: select this option and enter in the desired duration to have CyberLink PowerDVD auto save your Movie Remixes during creation.

# **Information**

<span id="page-118-0"></span>The Information tab lets you view detailed information regarding all aspects of the disc you are playing, your computer's disc drive and hardware configuration, and the current configuration settings CyberLink PowerDVD is using.

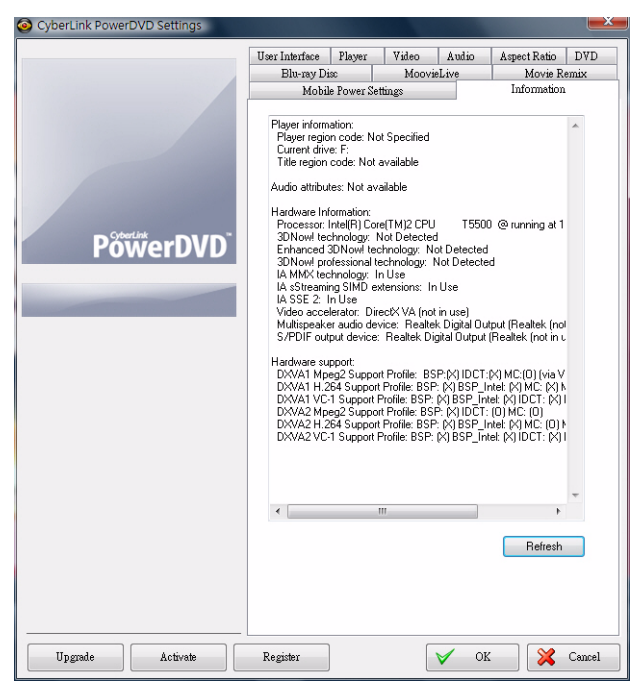

Note: The information displayed is completely dependent on how your individual computer is built and set up, and also on your current usage. In some cases, this information may only display in English.

# **Mobile Power Settings**

<span id="page-119-0"></span>If you are running CyberLink PowerDVD on a battery-powered notebook/laptop, you should be aware of battery power remaining. Mobile Power settings allow you to select a power profile and to stop playback when your battery power falls to a specified level.

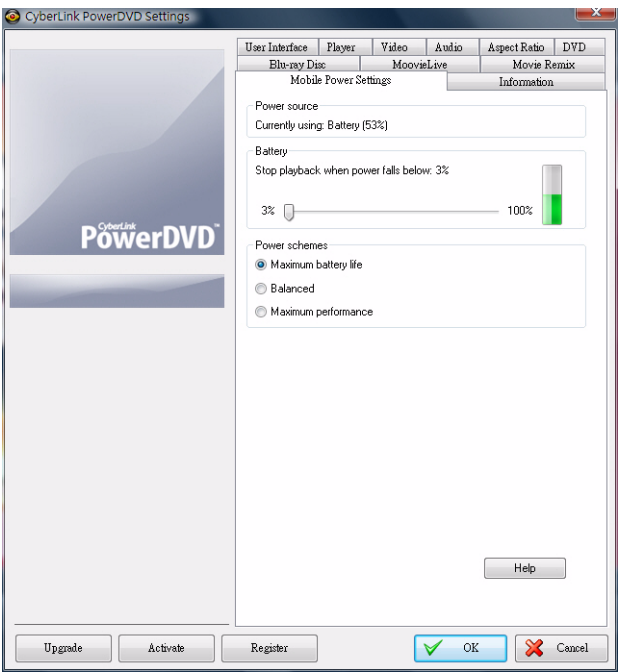

### **Power status**

The Power status area displays the power supply (battery or power cord) that your computer is currently using.

## <span id="page-120-0"></span>**Battery**

If your notebook/laptop is running on a battery, use the Battery option to set the amount of battery power level at which CyberLink PowerDVD will stop playback at.

• Use the slider to set the percentage (3%-100%).

### <span id="page-120-2"></span>**Power scheme**

In the Power scheme section you can select a setting to control power usage and playback performance.

- **Maximum battery life**: select this option to allow for longer play with a slight loss of performance.
- **Balanced**: select this option for an even compromise between quality and performance.
- **Maximum performance**: select this option for the best possible playback, but with a slightly shorter battery life.

## <span id="page-120-1"></span>**LCD brightness**

Configure your LCD brightness when playing content on a notebook/ laptop that is running on a battery.

Note: This feature is only available under Windows Vista.

- **Adjust LCD brightness when using battery**: select this option to save battery power by lowering the brightness of your notebook's/laptop's LCD display.
- **Enhance video to compensate for brightness when using battery**: select this option to enhance the video's brightness to compensate for lowered LCD brightness when trying to save battery power.

**CyberLink PowerDVD**

# **Chapter 5: Technical Support**

This chapter contains technical support information. It includes all the information to find the answers you need to assist you. You may also find answers quickly by contacting your local distributor/dealer.

This chapter contains the following sections:

- ["Before Contacting Technical Support" on page 116](#page-123-0)
- ["Web Support" on page 117](#page-124-0)

# <span id="page-123-0"></span>**Before Contacting Technical Support**

Please take advantage of one of CyberLink's free technical support options:

- consult the user's guide or the online help installed with your program.
- refer to the Knowledge Base in the Support section of the CyberLink web site.

http://www.cyberlink.com/prog/support/cs/index.do

The FAQs may have information and helpful hints that are more current than the User Guide and online help.

When contacting technical support by email or phone, please have the following information ready:

- registered **activation key** (Your activation key can be found on the CD cover, the Box cover, or in the email received after you purchased CyberLink products on the Cyberlink store).
- the product name, version and build number, which generally can be found by clicking on the product name image on the user interface.
- the version of Windows installed on your system.
- hardware devices on your system (capture card, sound card, VGA card) and their specifications.
- the wording of any warning messages that were displayed (You may want to write this down or take a screen capture).
- a detailed description of the problem and under what circumstances it occurred.

# <span id="page-124-0"></span>**Web Support**

Solutions to your problems are available 24 hours a day at no cost on the CyberLink web sites:

Note: You must first register as a member before using CyberLink web support.

CyberLink provides a wide range of web support options, including FAQs and a user community forum, in the following languages:

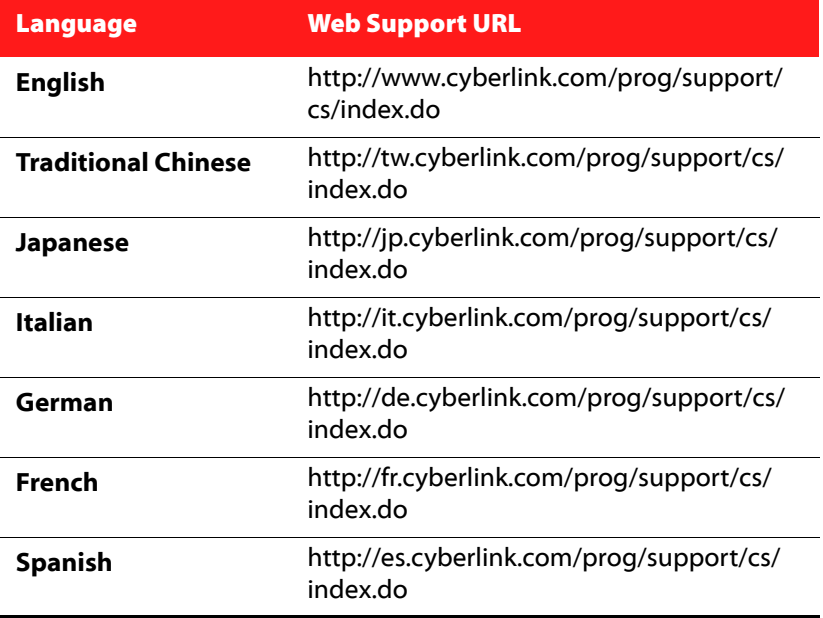

**CyberLink PowerDVD**

# Index

# Numerics

5.1 channels [91](#page-98-0)

# $\blacktriangle$

AB repeat [29](#page-36-0) About PowerDVD [39](#page-46-0) Activate [39](#page-46-1) Adjust pitch [49](#page-56-0) Always on top [79](#page-86-0) Angles [37](#page-44-0) Appearance [76](#page-83-0) Aspect ratio [34](#page-41-0) settings [99](#page-106-0) Associate file formats [82](#page-89-0) Audio advanced settings [94](#page-101-0) edit properties [70](#page-77-0) high-definition [94](#page-101-1) languages [36](#page-43-0) Movie Remix [62](#page-69-0) PiP language [37](#page-44-1)

record [62](#page-69-1) settings [90](#page-97-0) Audio CD [18](#page-25-0) Auto adjustment [85](#page-92-0) Auto sign in [107](#page-114-0) Auto-resume options [17](#page-24-0) settings [79](#page-86-1) Auto-save [109](#page-116-0)

## B

Battery [113](#page-120-0) BD-J content [105](#page-112-0) BD-Live [105](#page-112-0) Blu-ray Disc local storage [106](#page-113-0) playback [17](#page-24-1) pop-up menu [42](#page-49-0), [44](#page-51-0) region code [105](#page-112-1) settings [104](#page-111-0) Bookmarks add [30](#page-37-0), [32](#page-39-0) browser [34](#page-41-1), [43](#page-50-0) jump to [32](#page-39-1) next [29](#page-36-1) viewer [29](#page-36-2) Browser bookmarks [34](#page-41-1), [43](#page-50-0) chapters [34](#page-41-1), [43](#page-50-0)

# C

## Capture configuration [81](#page-88-0) destination [81](#page-88-0) file format [81](#page-88-0) frame [29](#page-36-3), [46](#page-53-0) options [47](#page-54-0) Certification BD-J [105](#page-112-0) Change modes [76](#page-83-0) Chapter viewer [34](#page-41-2), [44](#page-51-1) FancyView [25](#page-32-0) grid view [26](#page-33-0) settings [103](#page-110-0) Chapters browser [34](#page-41-1), [43](#page-50-0) edit title [55](#page-62-0) menu [42](#page-49-1) viewer [25](#page-32-1), [34](#page-41-2), [44](#page-51-1) Chroma key [66](#page-73-0) Cinema mode [4](#page-11-0) Classic mode [3](#page-10-0) Closed captions [38](#page-45-0) Color control [88](#page-95-0) Color profile [86](#page-93-0) Controls [22](#page-29-0) extras [27](#page-34-0) main [22](#page-29-1) mini player mode [39](#page-46-2) Country code [104](#page-111-1) CyberLink Pano Vision [35](#page-42-0)

# D

Data language [108](#page-115-0) Digital zoom [36](#page-43-1) Disc information [54](#page-61-0) supported formats [16](#page-23-0) Dolby Digital dynamic range of [94](#page-101-2) enable [94](#page-101-3) miscellaneous configuration of [94](#page-101-4) mixing [93](#page-100-0) pass-through [93](#page-100-1) selecting 5.1 output of [91](#page-98-1) Dolby Headphone [92](#page-99-0), [95](#page-102-0) settings [95](#page-102-1) Dolby Pro Logic IIx [92](#page-99-1), [98](#page-105-0) Dolby Surround [91](#page-98-2) Dolby Virtual Speaker [92](#page-99-2), [96](#page-103-0) settings [96](#page-103-1) Drag & drop playback [19](#page-26-0) DTS [91](#page-98-3) enable [94](#page-101-3) mixing [93](#page-100-2) pass-through [93](#page-100-1) Dual display mode [87](#page-94-0) DVD playback [17](#page-24-1) settings [102](#page-109-0) Dynamic range compression [94](#page-101-5)

# E

Edit chapter title [55](#page-62-0) playlist [20](#page-27-0) title text [67](#page-74-0) **Effects** add [61](#page-68-0) audio [62](#page-69-0) edit [64](#page-71-0) frame [61](#page-68-1) image [61](#page-68-2) motion [67](#page-74-1) object [61](#page-68-3) title [69](#page-76-0) title template [62](#page-69-2) Enable mini player mode [39](#page-46-2) Export Movie Remix [72](#page-79-0) Express menu audio [36](#page-43-0) closed captions [38](#page-45-0) go to [34](#page-41-3) karaoke [37](#page-44-2) keep aspect ratio [34](#page-41-4) stretch to fit [34](#page-41-5) subtitles [36](#page-43-2)

# F

FancyView [17](#page-24-2)

chapters [25](#page-32-0) movie collection [56](#page-63-0) File association [82](#page-89-0) File formats supported [16](#page-23-0) File types [20](#page-27-1) Frames edit [65](#page-72-0) Full screen [79](#page-86-2)

## $\mathbf{G}$

Go to option [34](#page-41-3) Grid view chapters [26](#page-33-0)

# H

H.264 content quality [88](#page-95-1) Hardware acceleration [84](#page-91-1) HDMI output modes [93](#page-100-3) HDMI output [91](#page-98-4) Headphone [90](#page-97-1) Dolby [92](#page-99-0), [95](#page-102-0) mode [95](#page-102-2) settings [95](#page-102-3) TrueTheater Surround [92](#page-99-3), [95](#page-102-2) High performance mode [103](#page-110-1)

High-definition audio [94](#page-101-1) Hotkeys [22](#page-29-1), [28](#page-35-0), [40](#page-47-0) special keyboards [41](#page-48-0)

I

IFO files [83](#page-90-0) Images edit [65](#page-72-0) Import subtitles [48](#page-55-0) Information [111](#page-118-0)

# K

Karaoke [30](#page-37-1), [37](#page-44-2), [49](#page-56-1) Keep aspect ratio [34](#page-41-4) Keyboard configuration [81](#page-88-1) settings [82](#page-89-1) special [41](#page-48-0)

# L

Language select UI [77](#page-84-0) Laptop power settings [112](#page-119-0) LCD brightness [113](#page-120-1) LFE boost [94](#page-101-6) Local storage [106](#page-113-0)

# M

Main features [5](#page-12-0) Menu/Number pad [30](#page-37-2) Menus accessing [42](#page-49-2) angle [42](#page-49-3) audio [42](#page-49-4) Blu-ray Disc [25](#page-32-2), [42](#page-49-0), [44](#page-51-0) chapter [42](#page-49-1) DVD-VR [44](#page-51-2) playback [43](#page-50-1) pop-up [25](#page-32-2), [42](#page-49-0), [44](#page-51-0) resuming from [42](#page-49-5) root [42](#page-49-6) select [38](#page-45-1) subtitles [42](#page-49-7) title [42](#page-49-8) Mini player mode [39](#page-46-3) enable [39](#page-46-2) Mobile power settings [112](#page-119-0) Modes change [76](#page-83-0) cinema [4](#page-11-0) classic [3](#page-10-0) Mooviel ive add movie to [53](#page-60-0) auto sign in [107](#page-114-0) enable features [108](#page-115-1)

import language [108](#page-115-0) overview [52](#page-59-0) settings [107](#page-114-1) sync with [57](#page-64-0) More functions [27](#page-34-0) Motion [67](#page-74-1) Mouse configuration [81](#page-88-1) scrolling setting [82](#page-89-2) Movie Collection add movie to [57](#page-64-1) FancyView [56](#page-63-0) Movie Remixes [57](#page-64-2) movies watched [58](#page-65-0) my movies [56](#page-63-1) Movie collection [56](#page-63-2) Movie info page [52](#page-59-1) Movie Remix add effects [61](#page-68-0) auto-save [109](#page-116-0) chroma key [66](#page-73-0) edit audio [70](#page-77-0) edit text [67](#page-74-0) effect duration [109](#page-116-1) export [72](#page-79-0) motion [67](#page-74-1) my Movie Remixes [57](#page-64-2) overview [59](#page-66-0) playback [18](#page-25-1) record audio [62](#page-69-1) room [59](#page-66-1) select scenes [60](#page-67-0) settings [109](#page-116-2) tab [53](#page-60-1) trim scenes [64](#page-71-0) upload [72](#page-79-1) My movies [56](#page-63-1)

add movie [53](#page-60-2), [57](#page-64-1)

# N

Navigation buttons [28](#page-35-1) setting [103](#page-110-2) slider [22](#page-29-2) New features [2](#page-9-0) Next angle [29](#page-36-4) Notebook power settings [112](#page-119-0) Number pad [30](#page-37-2)

## O

**Objects** edit [65](#page-72-0) Only primary audio [93](#page-100-4) OSD configuration [80](#page-87-0) **Output** HDMI [93](#page-100-3) PCM [93](#page-100-5) Output mode [91](#page-98-5) Overview [3](#page-10-1)

## P

**P** Pan Pass D D hi CN Pers d t Pi Chers a a community of the second proportion of the second proportion of the second R at Reading a 124<br>Ratio Reading Proportion Play Pow Pan & scan [35](#page-42-1) Pass-through Dolby Digital [93](#page-100-1) DTS [93](#page-100-1) high-definition [94](#page-101-1) PCM output [93](#page-100-5) Personal notes [54](#page-61-1) PG textST [40](#page-47-1) PiP video [37](#page-44-3) Pitch [49](#page-56-0) Playback audio CDs [18](#page-25-0) automatic [83](#page-90-1) controls [22](#page-29-0), [34](#page-41-6) extra features [46](#page-53-1) files [19](#page-26-0) general [16](#page-23-1) menu [43](#page-50-1) Movie Remix [18](#page-25-1) resume [38](#page-45-2) using drag & drop [19](#page-26-0) Playlists [19](#page-26-1) Power scheme [113](#page-120-2)

# R

Rating settings [79](#page-86-3) Read-It-Clearly [36](#page-43-3), [102](#page-109-1) Record audio [62](#page-69-1) Region code

changing [105](#page-112-1) Repeat [30](#page-37-3) Resume [38](#page-45-2), [42](#page-49-5) options [17](#page-24-0) settings [79](#page-86-1) Reviews [53](#page-60-3)

## S

S/PDIF [91](#page-98-6) output modes [93](#page-100-6) Say-It-Again [30](#page-37-4) Scenes select [60](#page-67-0) trim [64](#page-71-0) Search [46](#page-53-2) See-It-All [29](#page-36-5) Select scenes [60](#page-67-0) Selecting source [17](#page-24-3) Settings [38](#page-45-3), [75](#page-82-0) advanced audio [94](#page-101-0) advanced Blu-ray Disc [105](#page-112-2) advanced player [80](#page-87-1) advanced video [86](#page-93-1) aspect ratio [99](#page-106-0) audio [90](#page-97-0) Blu-ray Disc [104](#page-111-0) chapter viewer [103](#page-110-0) color [88](#page-95-0) Dolby Headphone [95](#page-102-1) Dolby Virtual Speaker [96](#page-103-1) DVD [102](#page-109-0) information [111](#page-118-0) laptop [112](#page-119-0)

mobile [112](#page-119-0) Mooviel ive [107](#page-114-1) Movie Remix [109](#page-116-2) notebook [112](#page-119-0) OSD [80](#page-87-0) player [78](#page-85-0) rating discs [79](#page-86-3) speakers [90](#page-97-2) user interface [76](#page-83-1) Show information [38](#page-45-4) Shuffle [28](#page-35-2) Skin [76](#page-83-0) Smart for 2.35 1 [35](#page-42-2), [100](#page-107-0) Smart Stretch [100](#page-107-1) Smart stretch [35](#page-42-3) Snapshot [29](#page-36-3), [46](#page-53-0) configuration [81](#page-88-0) Source select [17](#page-24-3) Speakers environment [90](#page-97-2) settings [90](#page-97-2) Special keyboards [41](#page-48-0) Stereo [91](#page-98-7) Stretch to fit [34](#page-41-5) Subtitles importing [48](#page-55-0) primary [36](#page-43-2) Read-It-Clearly [36](#page-43-3), [102](#page-109-1) secondary [36](#page-43-4) Supported disc and file formats [16](#page-23-0) SVCD playback [17](#page-24-1) Switch angles [37](#page-44-0) Sync with MoovieLive [57](#page-64-0)

# T

Time search [46](#page-53-2) Trim scenes [64](#page-71-1) **TrueTheater** auto adjust [85](#page-92-0) display mode [86](#page-93-2) HD [85](#page-92-1) Lighting [85](#page-92-2) Motion [85](#page-92-3) Stretch [35](#page-42-0), [100](#page-107-2) Surround [92](#page-99-4), [95](#page-102-2), [96](#page-103-2), [97](#page-104-0) video effects [26](#page-33-1), [85](#page-92-4)

# l l

UI language [77](#page-84-0) skin [76](#page-83-0) Upgrading [7](#page-14-0) Upload Movie Remix [72](#page-79-1) UPnP browser [20](#page-27-2)

# V

VCD playback [17](#page-24-1) Versions [6](#page-13-0) Video

advanced settings [86](#page-93-1) quality [88](#page-95-2) Viewer chapter [34](#page-41-2), [44](#page-51-1) Viewing controls [34](#page-41-7) history [58](#page-65-0) Virtual Speaker [92](#page-99-4) mode [96](#page-103-2) Visualization [29](#page-36-6), [38](#page-45-5)

# Z

Zoom digital [36](#page-43-1)